# **EMILdmp Das intuitive eDMP Dokumentationssystem**

# **Handbuch**

**Version 5.55.47 © itc-ms.de ~ Das freundliche Ingenieurbüro EMIL® ist eine eingetragene Marke von itc-ms.de, Marburg**

Dieses Handbuch gehört zu EMILdmp Version 5.55.47 und wird mit Programmaktualisierungen ebenfalls aktualisiert. Bitte prüfen Sie daher immer, ob Sie die zur eingesetzten Programmversion passende Handbuch Version vorliegen haben.

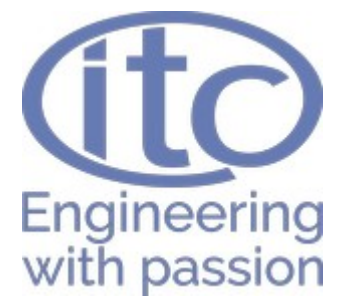

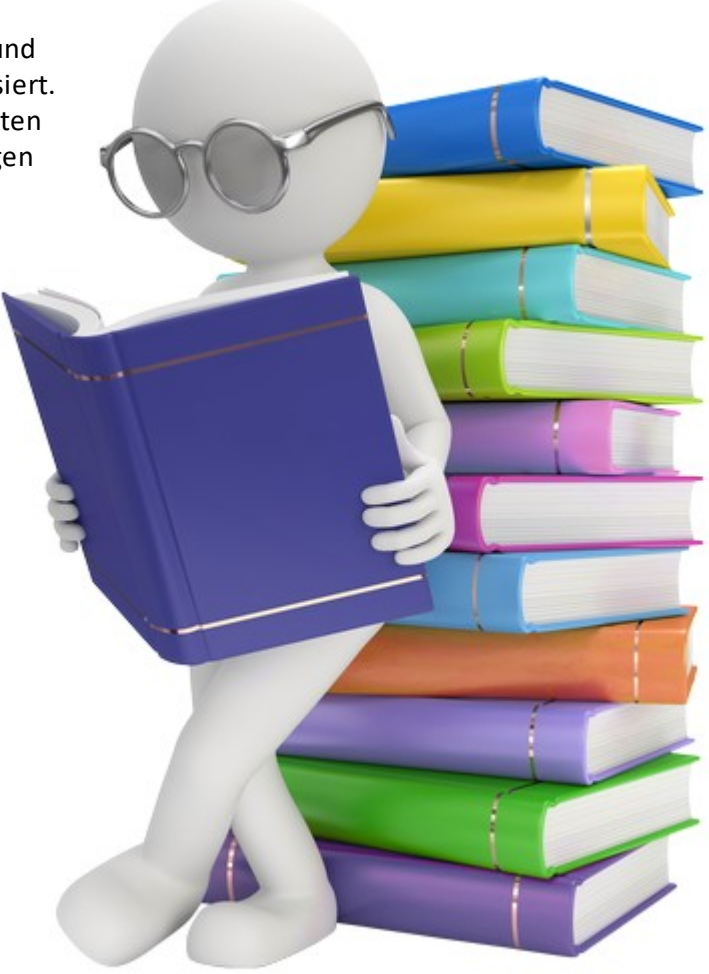

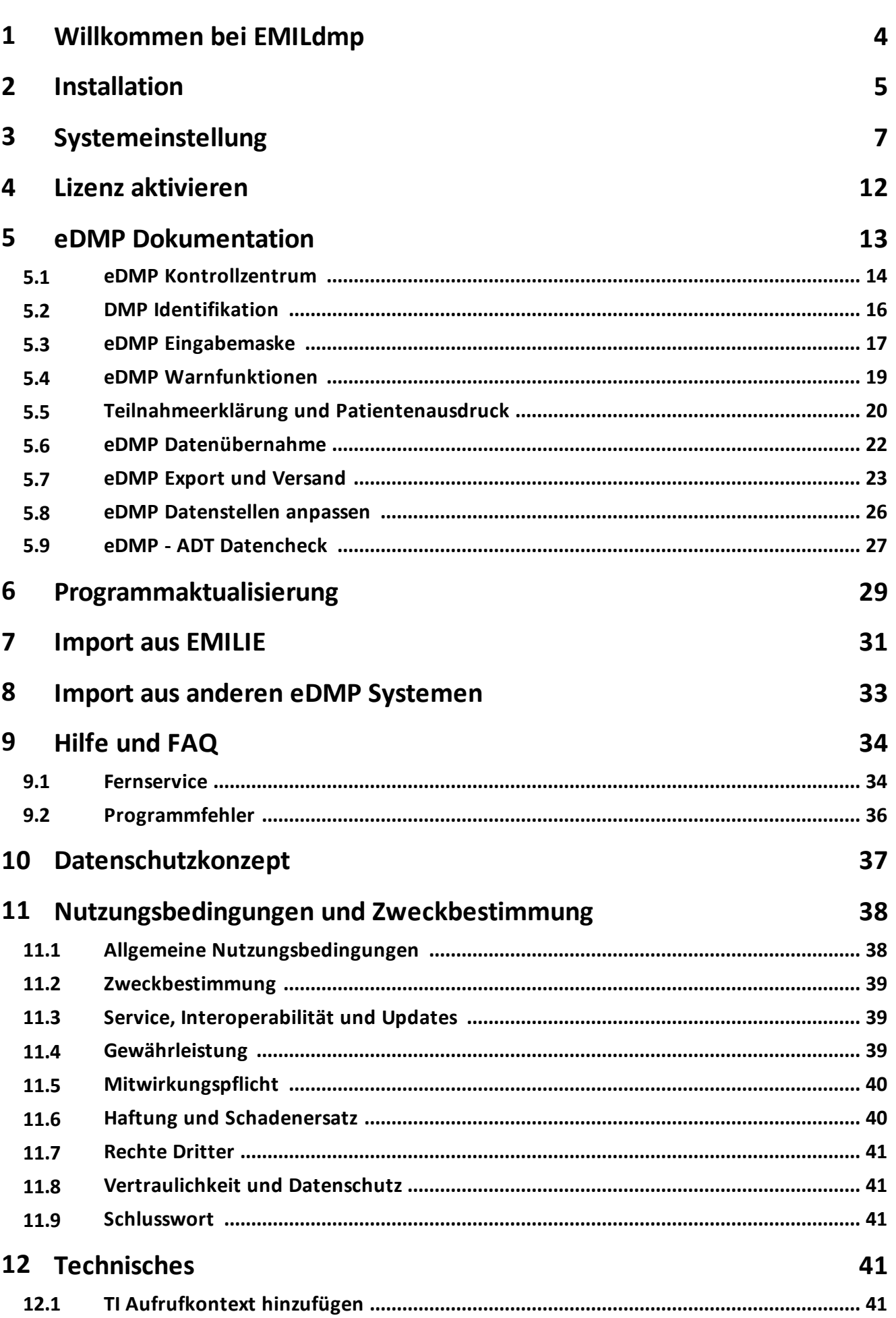

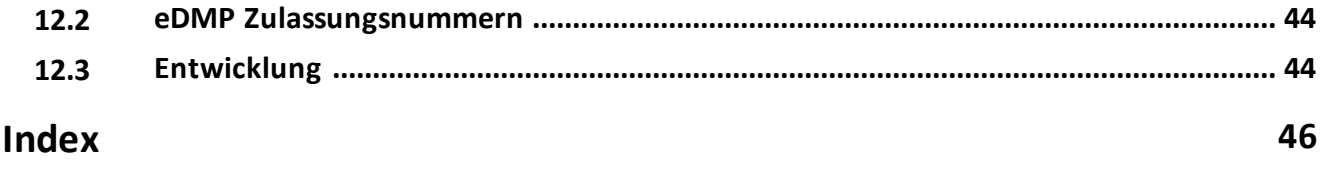

# <span id="page-3-0"></span>**1 Willkommen bei EMILdmp**

### **Was bringt mir EMILdmp?**

- · EMILdmp ist ein eDMP System, das für Diabetes Typ 1 und Typ 2, KHK, rheumatoide Arthritis sowie Asthma bronchiale und COPD zertifiziert ist.
- · EMILdmp hat eine sehr schnelle und intuitiv bedienbare Oberfläche.
- · Der Export ist extrem komfortabel über Assistenten gelöst und exportiert alle anstehen Dokumentationen aller Ärzte und Indikationen in einem Rutsch.
- · Zum Aufspüren und Beseitigen von Diskrepanzen zwischen Abrechnung und DMP haben wir eine ADT Prüffunktion eingebaut, die nicht abgerechnete, abgerechnete, aber fehlende und auch unter falscher LANR abgerechnete DMPs für Sie ermittelt und die Fehlerkorrektur einfach macht.
- · EMILdmp übernimmt den Datenbestand aus EMILIE 4 und auch aus anderen eDMP Dokumentationssystemen wie DDOC.
- · Es gibt eine Schnittstelle zu Praxissystemen und eine sehr enge Anbindung an DPV der Uni Ulm.
- · EMILdmp kann auch nahtlos in die großen Dokusysteme EMIL und EMILdmp integriert werden.

### **Gender Hinweis**

Aus Gründen der besseren Lesbarkeit wird bei Personenbezeichnungen und personenbezogenen Hauptwörtern in unseren Dokumentationen und Systemen oft die männliche Form verwendet. Entsprechende Begriffe gelten im Sinne der Gleichbehandlung grundsätzlich für alle Geschlechter. Die verkürzte Sprachform hat nur redaktionelle Gründe und beinhaltet selbstverständlich keine Wertung.

### **EMILdmp testen**

Keiner mag die Katze im Sack kaufen, daher können Sie EMILdmp ohne Aktivierung ausgiebig testen. Alle Programmfunktionen sind vollumfänglich vorhanden. Ohne gültige Lizenz (=Aktivierung) ist lediglich der Export auf drei Patienten beschränkt. Diese Exporte können aber eingereicht werden.

### **Online-Hilfe**

Sie können diese Dokumentation auch im Programm jederzeit über die *Hilfe-*Buttons aufrufen, wobei EMILdmp automatisch das zum Kontext passende Kapitel aufschlägt.

### **Umstieg von EMILIE**

Wenn Sie zuvor EMILIE eingesetzt haben, können Sie natürlich alle Daten übernehmen und nahtlos weiterarbeiten. EMILdmp ist aber kein Update für EMILIE sondern muss als neues System installiert werden, da sich unter der Haube einiges geändert hat. Sie können dann Ihren EMILIE Datenbestand in EMILdmp installieren. Details dazu finden Sie <u>[hier](#page-30-0)</u>lआौ.

### **Umstieg von anderen eDMP Systemen**

Aus anderen eDMP Systemen können ebenfalls Daten übernommen werden. Viele Systeme (z.B. DDoc) legen die exportierten Dateien in einer Art Archiv ab. Diese können in EMILdmp importiert werden. Da dies nur bereits exportierte Dokumentationen beinhaltet, sollte ein Wechsel von einem solchen System dann geschehen, wenn alle in Bearbeitung befindlichen exportiert sind.

### **Systemanforderungen**

EMILdmp arbeitet ohne expliziten Server und wird entweder lokal auf einem Rechner oder aus einem gemeinsamen Netzwerkverzeichnis aus betrieben.

Um einen flüssigen Betrieb von EMILdmp zu gewährleisten, sollten Rechner diese Anforderungen erfüllen.

- · Windows 10 (32 oder 64 Bit), Windows 11. Betrieb in terminalserverumgebungen und Citrix ebenfalls möglich, so lange das Installationsverzeichnis von Arbeitsplätzen aus beschreibbar ist.
- HDD Grundsystem 1 GB
- · CPU I3 Klasse oder besser empfohlen
- · Für Mehrplatzbetrieb ein gemeinsames Verzeichnis (Netzwerkshare), auf die alle EMILdmp Benutezr vollen Zugriff haben.
- · Bei Mehrplatzbetrieb Bandbreite 50MBit oder besser. Weniger geht auch, kann aber zu erhöhten Antwortzeiten führen.

#### **Service**

Bei technischen Problemen oder anderen Fragen können Sie sich jederzeit an [service@itc-ms.de](mailto:service@itc-ms.de) wenden oder eine Anfrage über unser Serviceportal <https://service.itc-ms.de> stellen. Dort finden Sie auch die ständig aktualisierte Wissensdatenbank, die Informationen über die Inhalte des Handbuchs hinaus bereithält.

#### **Handbuch ausdrucken? Wirklich nötig?**

Bitte drucken Sie das PDF Handbuch nur aus, wenn es unvermeidbar ist. Da wir dieses auch immer mit jeder Version aktualisieren und ausliefern (siehe Hilfemenü), veraltet es relativ schnell.

# <span id="page-4-0"></span>**2 Installation**

EMILdmp ist sehr leicht zu installieren. Starten Sie einfach den Installationsassistenten emildmpsetup.exe:

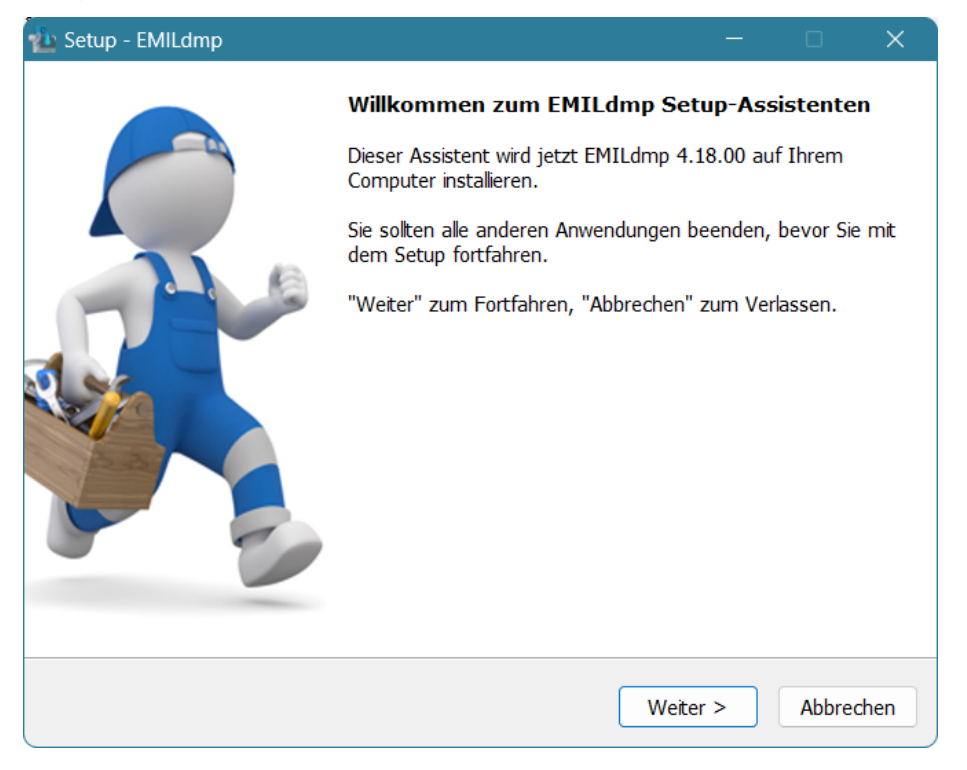

# **Installation**

Wählen Sie dann einen Pfad aus, in den EMILdmp installiert werden soll. Be einer Einzelplatzinstallation sollten Sie den Vorgabewert übernehmen, wenn nichts dagegen spricht.

Wenn Sie EMILdmp im Mehrplatzbetrieb betreiben, also von mehreren Arbeitsplätzen aus mit dem gleichen Datenbestand verwenden wollen, müssen Sie ein gemeinsames Verzeichnis als Installationsziel angeben. Dieses sollte auf einem zentralen Server liegen. Sie können natürlich auch sogenannte UNC Netzwerkpfade verwenden wie z.B.

\\officeserver\shared\emildmp

und müssen für EMILdmp **keine** Laufwerksbuchstaben zuordnen.

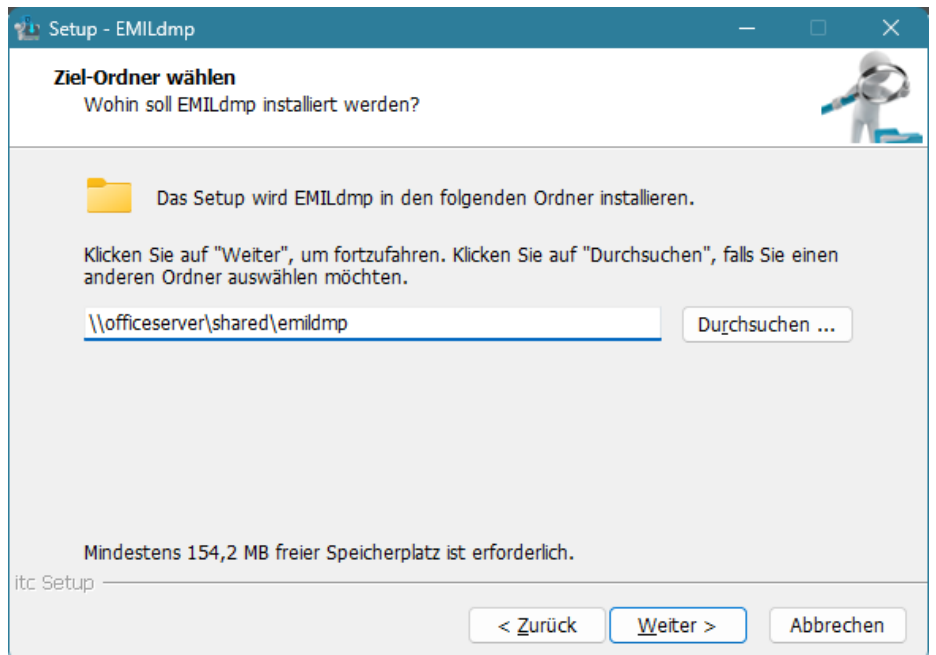

Nach der Installation finden Sie ein Symbol für EMILdmp auf dem Desktop und im Startmenü.

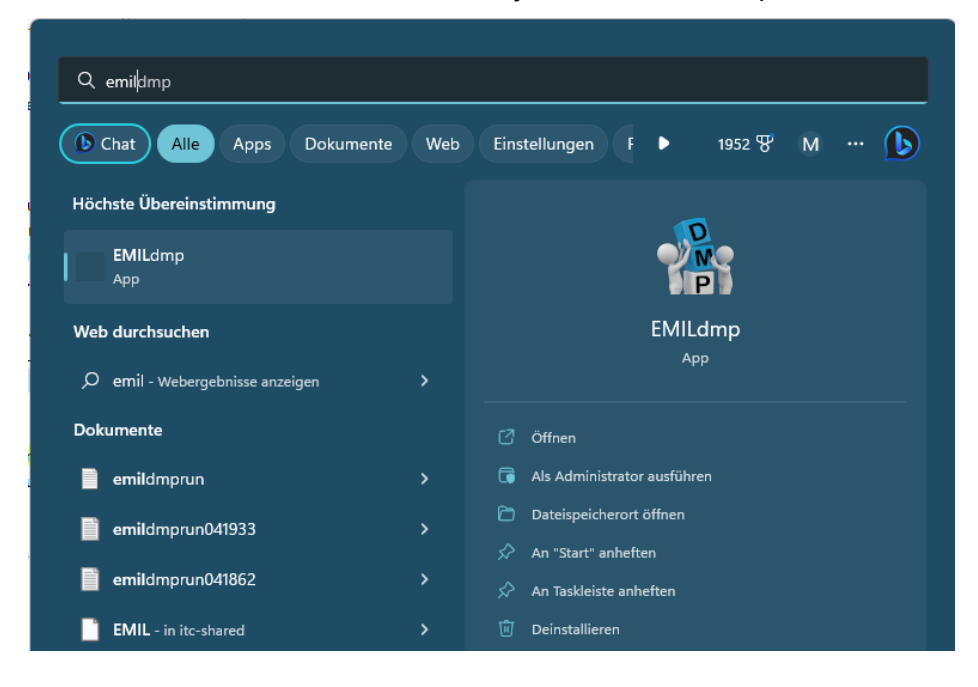

Bei Mehrfachinstallationen müssen Sie an den anderen Arbeitsplätzen einfach eine Verknüpfung zu **emilDMP.exe** hinzufügen. **Fügen Sie bitte keinesfalls Verknüpfungen zu anderen exe-Dateien im EMILdmp Ordner hinzu!**

# <span id="page-6-0"></span>**3 Systemeinstellung**

Die Systemeinstellung von EMILdmp wird automatisch beim ersten Aufruf nach der Installation gestartet. Sie kann dann natürlich jederzeit später über *Administration|Systemeinstellung* wieder aufgerufen werden, beispielsweise, um Einstellungen anzupassen.

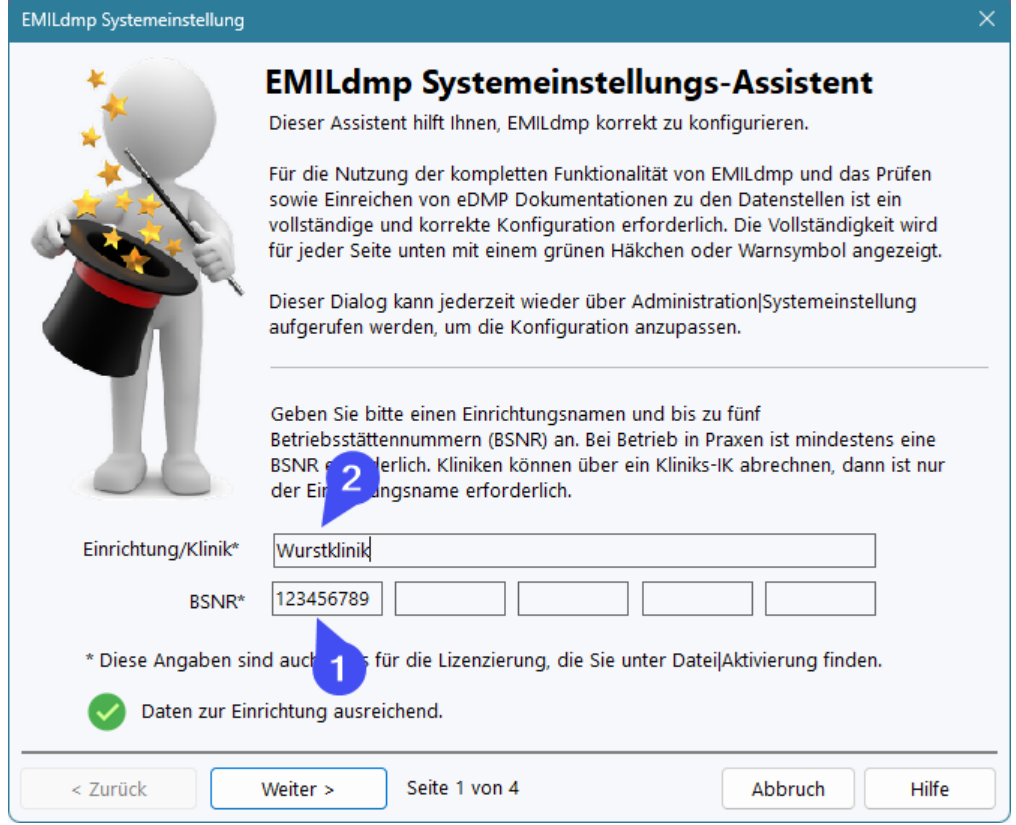

Auf jeder Seite sehen Sie unten ein Symbol, das entweder grün für OK oder rot für problematisch ist. Bitte tragen Sie alle Seiten immer so vollständig ein, dass die Symbole alle grün sind.

Üblicherweise erfolgt die eDMP Abrechnung über eine Betriebsstättennummer BSNR (1). Bei Eingabe einer BSNR können Sie optional unter (2) einen Einrichtungsnamen hinzufügen, der jedoch für die Abrechnung nicht relevant ist. Anders ist es, wenn die eDMP Abrechnung nicht über eine BSNR, sondern über ein Kliniks-IK erfolgt. In diesem Fall lassen Sie bitte die BSNR (1) leer und geben Sie nur einen Einrichtungsnamen (2) ein.

# **Systemeinstellung**

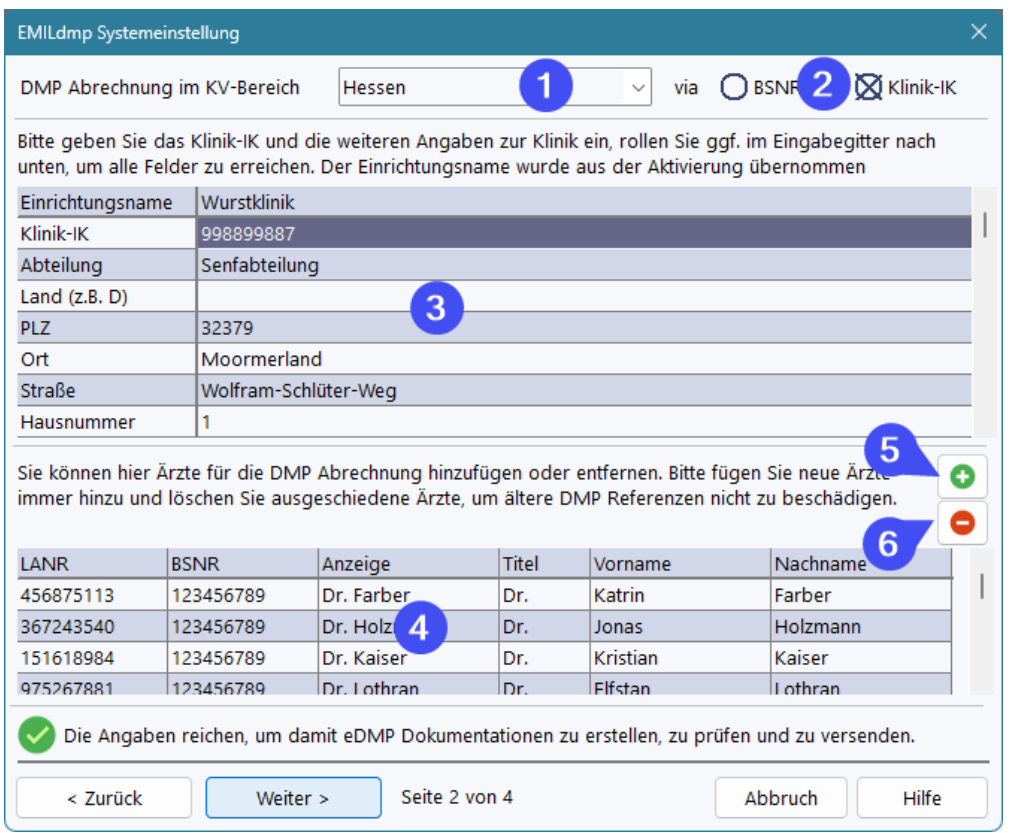

Auf der zweiten Seite müssen Sie zunächst den KV-Bereich für die Abrechnung wählen sowie die Abrechungsvarianten per BSNR oder Klinik-IK (2). Wenn Sie keine BSNR haben und auch keine auf der ersten Seite eingetragen haben, benötigen Sie zwingend das Klinik-IK, das unter (3) zusammen mit den Einrichtungsdaten eingegeben wird. Bitte füllen Sie alle gelb markierten Felder aus, diese sind Pflicht.

Unter (4) können Sie abrechnende Ärzte eintragen. Sie benötigen mindestens einen Arzt für die Abrechnung. Über (5) und (6) können Sie Ärzte hinzufügen und auch löschen, wenn diese nicht weiter abrechnen. Bei der Abrechnung über BSNR oder mehrere BSNRs ist es essentiell, dass jeder abrechnende Arzt eine gültige LANR hat. Bei Abrechnung über ein Kliniks-IK ist die LANR nicht erforderlich und auch die BSNR kann leer bleiben.

#### **Bitte beachten Sie, dass Ihre eDMP Lizenz bestimmt, wie viele abrechnende Ärzte Sie gleichzeitig aktiv haben können.**

Auf der dritten Seite der Konfiguration können Sie ein Kartenterminal mit EMILdmp verbinden, um die eGK zu lesen. Dazu ist eine Anbindung an den TI Konnektor Ihrer Einrichtung erforderlich. Für Testzwecke können lokal über USB angeschlossene Geräte über die PCSC-Schnittstelle verwendet werden, offiziell ist jedoch nur das Lesen der eGK über TI Kartenterminals statthaft.

*Bitte legen für das Ansprechen der TI-Kartenterminals unbedingt einen eigenen Kontext mit einem eigenen Clientsystem für EMILdmp im TI-Konnektor an, um die Kommunikation von EMILdmp von der Kommunikation anderer Systeme abzugrenzen und Meldungen in den Protokollen auch eindeutig dem jeweils korrekten System zuordnen zu können. Dies ist unter TI [Aufrufkontext](#page-40-4) hinzufügen im Kapitel* 41*Technisches beschrieben.*

**WICHTIGER HINWEIS vorab zur Nutzung der** <**%PROGNAME%> TI-Schnittstelle:**

*Immer wieder kommt es in Praxen vor, dass das Praxissystem und TI-Konnektor so konfiguriert sind, dass EMILdmp der Zugriff z.B. auf Kartenterminals komplett verwehrt wird. Dies wird teilweise mit Vorgaben der Gematik begründet, was aber keinen Sinn ergibt, da weder die Gematik auf Nachfrage von solchen Vorgaben weiß noch es irgendwelche technisch sinnvollen Gründe dafür gibt.*

*Beweis dafür sind Praxen, in denen sowohl die TI-Anbindung von EMILdmp selbst bei bestehender Komfortsignatur problemlos arbeitet.*

*ITC kann daher keine Funktionsgarantie für die Schnittstelle zur Telematik-Infrastruktur übernehmen, da wir in diesen Fällen leider machtlos sind. Zudem sind Serviceleistungen im Umfeld der Telematik Infrastruktur auf Grund der erheblich unterschiedlichen Systemumgebungen grundsätzlich nicht im Basisservice enthalten und kostenpflichtig.*

#### **Die Einstellungen zum TI Arbeitsplatz und ggf. Kartenterminal sind an jedem Arbeitsplatz individuell vorzunehmen!**

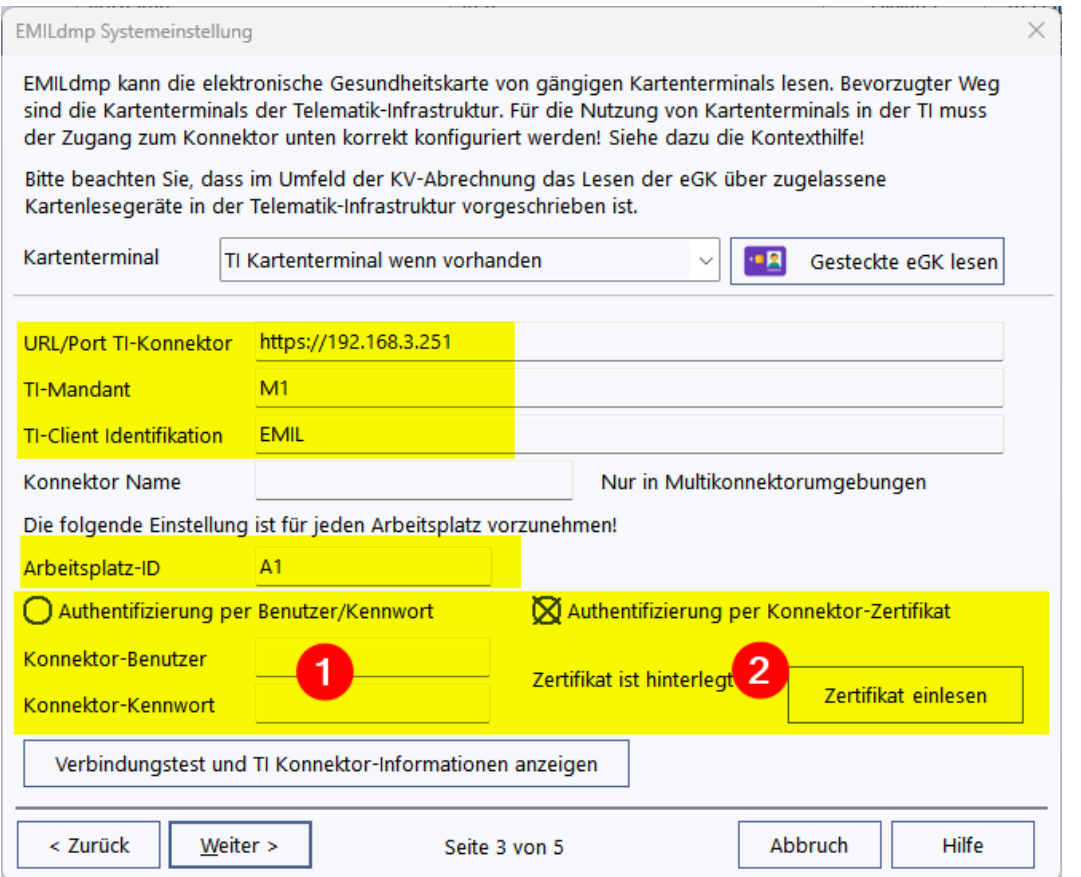

Füllen Sie bitte die gelb markierten Felder mit den korrekten Angaben aus Ihrer Konnektorkonfiguration aus. Für die Authentifizierung am Konnektor per Benutzer und Kennwort aktivieren Sie bitte (1) und tragen die Daten ein. Sollten bei Ihnen die Authentifizierung per Zertifikat stattfinden, so wählen Sie bitte die Option unter (2), laden Sie das zu Ihrem Clientsystem gehörende Zertifikat als .p12 Datei hoch und geben Sie das dafür vergebenene Kennwort an.

In beiden Fällen kann die korrekte Konfiguration anschließend über den Button "Verbindungstest und TI Konnektor-Informationen anzeigen" aufgerufen werden. Wenn Konnektorseitig alles korrekt konfiguriert und die ein EMILdmp eingetragenen Daten korrekt sind, werden gültige Informationen zum Konnektor angezeigt.

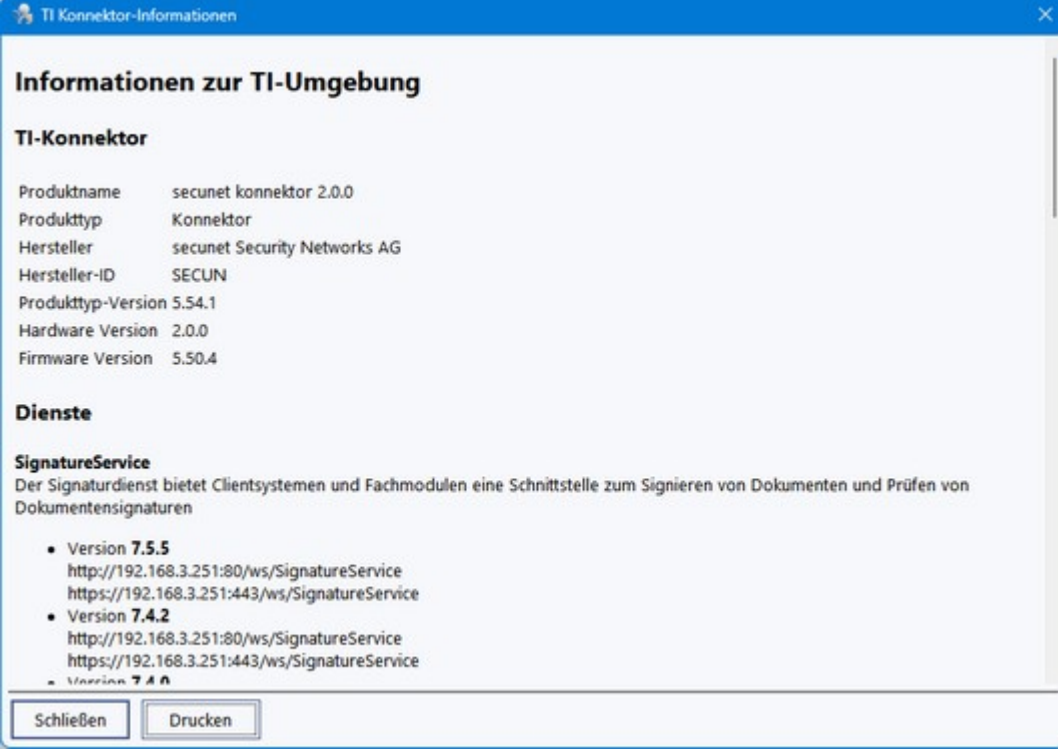

Sie können dann eine eGK in das mit dem Arbeitsplatz assiziierte Kartenterminal einstecken und diese testweise über den Button *gesteckte eGK lesen* einlesen.

Auf der vierten Seite können Sie ein Proxy für den Internetzugriff der Online Aktualisierung einstellen (1) und auch bestimmen, ob täglich auf das Vorliegen von Aktualisierungen geprüft werden soll (2).

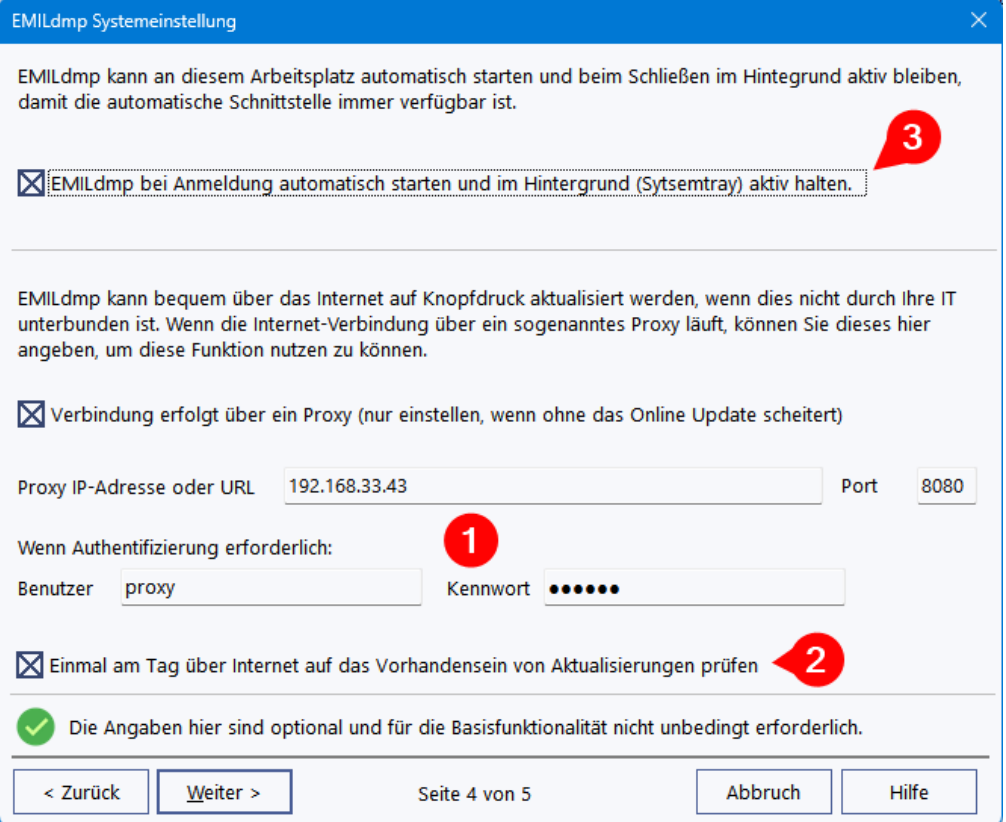

Über (3) können Sie veranlassen, dass EMILdmp beim Programmstart automatisch startet und beim Beenden in den Systemtray (Rechts in der Startleiste) geschlossen wird und im Hintegrund aktiv bleibt. Dies ist sehr hilfreich, wenn Sie eine der automatischen Schnittstellen verwenden.

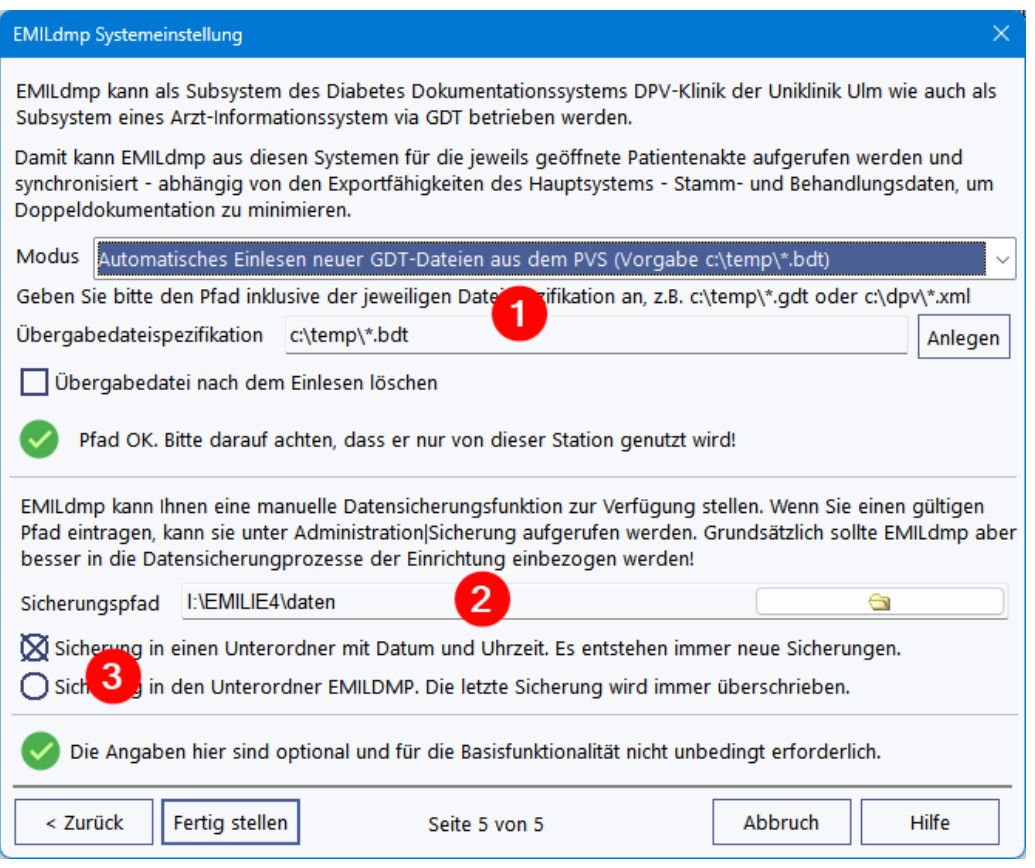

Auf der letzten Seite können Sie eine automatische Schnittstelle zum PVS oder DPV der Uni Ulm konfigurieren (1). Die automatischen Schnittstellen überwachen einen angegebenen Ordner auf neue Dateien mit einer bestimmten Dateispezifikation (z.B. \*.gdt oder \*.xml). Finden sich neue Dateien, wird die Schnittstelle automatisch aktiv, wenn keine DMP Akte geöffnet ist. Ist eine Akte offen oder wird ein modales Fenster angezeigt, werden Schnitstellenaufrufe ignoriert.

Alternativ zur automatischen Schnittstelle kann EMILdmp auch aus einem Praxissystem über die GDT Schnittstelle oder in einer zukünftigen DPV Version aufgerufen werden. Dazu ist dann in der Kommandozeile ein Parameter anzugeben:

emildmp.exe gdt=<kompletter Pfad der Übergabedatei gdt> oder

emildmp.exe bdt=<kompletter Pfad der Übergabedatei bdt> oder

emildmp.exe xml=<kompletter Pfad der Übergabedatei xml>

Das für DPV verwendete XML-Format ist kompatibel mit dem der DPV EMILIE Schnittstelle.

#### *Hinweis: Bestimmte Items werden nicht übernommen, da DPV an der Schnittstelle in bestimmten Feldern statt Missing (nicht ausgefüllt) Werte liefert.*

*Diese Fälle werden fest immer überlesen: HbA1c = 0.00, Blutdruck = 0, Gewicht = 0.0, Größe leer = 0.00.*

*Des weiteren liefert DPV in den Feldern "Empfohlene Schulung wahrgenommen" und "Bei aktueller Doku Schulung empfohlen" auch Werte, wenn diese Items in DPV nicht ausgefüllt sind. Sie werden daher an der Schnittstelle vorgabemäßig ignoriert (XML-Tags dschuldurch, hyschuldurch, dschulempf,* *hyschulempf).* Dieses Verhalten kann aber angepasst werden, in dem man folgende Sektion in EMILDMP.INI eingügt:

Fügen Sie dazu eine Sektion so ein:

[DPV]

ignore=<xml-tag1>,<xml-tag2>...,<xml-tag-n>

Beispielsweise

[DPV]

ignore=dschuldurch,hyschuldurch

um **nur** die DPV Informationen zur durchgeführten Schulung auszublenden. Über

[DPV]

ignore=

werden keine Felder überlesen. Die Namen der Felder finden sich in der XML Übergabedatei.

#### **Datensicherung**

Falls das System nicht automatisch von Ihrer IT mitgesichert wird, können Sie Datensicherungen erzeugen und an einem sicheren Ort aufbewahren. beachten Sie dabei bitte die Datenschutzbestimmungen.

Unter (2) können Sie einen Sicherungspfad festlegen. Ist dieser leer, steht die Datensicherungsfunktion nicht zur Verfügung.

Unter (3) können Sie festlegen, ob jede Sicherung mit einem Zeitstempel erzeugt wird und so keine Sicherung überschrieben wird oder ob im Ziel immer nur die aktuellste Sicherung verbleibt.

Sobald hier eine Einstellung vorgenommen wurde, ist der Sicherungsbutton im Administrationsmenü aktiv, über den die Sicherung durchgeführt werden kann.

## <span id="page-11-0"></span>**4 Lizenz aktivieren**

So lange EMILdmp nicht aktiviert ist, läuft es im FREE-Modus. In diesem Modus sind alle EMILdmp grundsätzlich uneingeschränkt nutzbar, das System aber aber auf maximal 30 Patientenakten beschränkt.

Ihre EMILdmp Lizenz können Sie bequem über *Datei|Aktivierung* aktivieren.

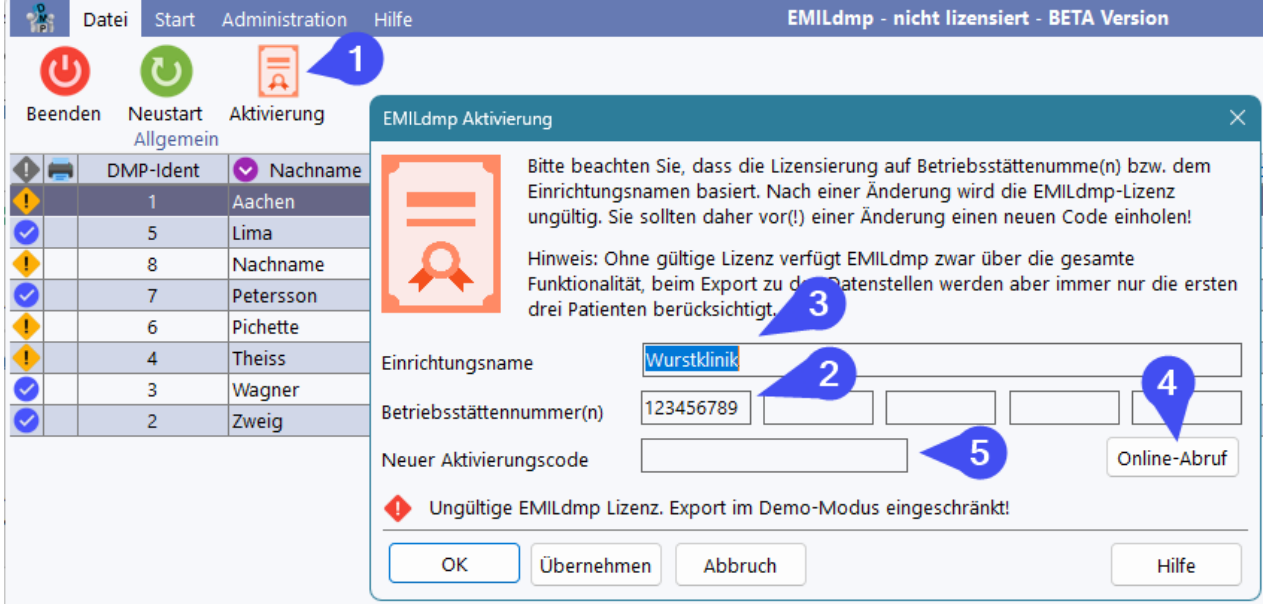

Rufen Sie die Funktion über (1) auf. Üblicherweise erfolgt die eDMP Abrechnung über eine Betriebsstättennummer BSNR (2). Bei Eingabe einer BSNR können Sie optional unter (3) einen Einrichtungsnamen hinzufügen, der jedoch für die Abrechnung nicht relevant ist. Anders ist es, wenn die eDMP Abrechnung nicht über eine BSNR, sondern über ein Kliniks-IK erfolgt. In diesem Fall lassen Sie bitte die BSNR (2) leer und geben Sie nur einen Einrichtungsnamen (3) ein. Sie können hier auch bis zu vier Nebenbetriebsstätten eintragen.

Bitte beachten Sie, dass der Einrichtungsname bei Abrechnung über ein Kliniks-IK der Schlüssel für die Aktivierung ist und bei Änderung des selben eine bestehende Aktivierung unmittelbar ungültig wird. Bei Nutzung von BSNR ist der Einrichtungsname für die Lizenzaktivierung nicht relevant. Natürlich führt dann die Änderung der BSNR wie das Hinzufügen weiterer BSNRs oder das Löschen dazu, dass eine bestehende Aktivierung ungültig wird. Sie sollten dies daher **vor** der Änderung mit dem ITC Service abstimmen.

Bei bestehender Internet-Verbindung können Sie die Aktivierung zu Ihren Lizensierungsangaben über *Online-Abruf* direkt vom ITC Server abrufen. Dies wird übrigens auch automatisch von EMILdmp jedesmal gemacht, wenn Sie eine<u> Online [Aktualisierung](#page-28-0)</u>l 29 durchführen. Daher müssen Sie sich bei Nutzung der Online-Aktualisierung nicht um das jährliche Abrufen eines frischen Aktivierungscodes kümmern.

Wenn Sie keinen Online-Abruf durchführen können, beispielsweise wiel die Richtlinien der Einrichtung es verbieten, können Sie unter <https://itc-ms.de/regcodes> zu Ihren Registrierungsinformationen den Aktivierungscode in unserem Serviceportal abrufen und in das Feld (5) eintragen.

# <span id="page-12-0"></span>**5 eDMP Dokumentation**

#### **Der DMP Prozess**

Die Folgende Abbildung verdeutlicht den DMP Prozess.

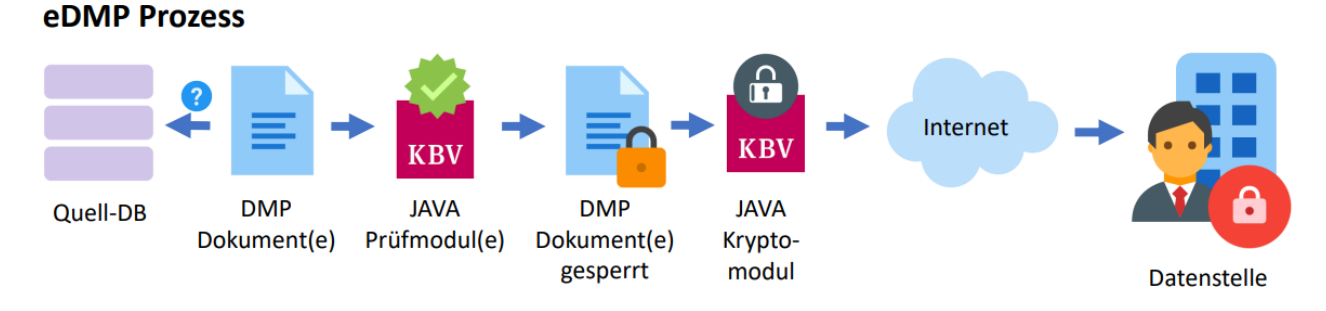

Grundsätzlich werden pro Quartal und Patient DMP Dokumente erstellt, wobei für jede Indikation je eines zu erstellen ist. Die Dokumente haben indikationsübergreifend eine Reihe gemeinsame Parameter wie Stammdaten und auch Größe, Gewicht, Blutdruck und weitere. EMILdmp ermöglicht es, bei multimorbiden Patienten mehrere Dokumente in einer Maske gemeinsam auszufüllen und erfordert nicht, dass Sie gemeinsame Parameter für jedes Dokument wieder erfassen. Wenn Sie eine Quell-DB haben (was z.B. das Diabetes Dokumentationssystem DPV der Uni Ulm sein kann oder ein Praxisinformationssystem), können nach Erstellen einer Dokumentation Parameter daraus übernommen werden. Diese Übernahme ist in Gruppen oder einzeln zu bestätigen. Ebenso können bestimmte Daten des Vorbogens nach Bestätigung übernommen werden.

Wenn die Dokumentation vollständig ist (was Sie während der Eingabe jederzeit prüfen können), können die Dokumente mit den offiziellen Prüfmodulen der KBV überprüft werden. Nur wenn auch diese Prüfung bestanden ist, können sie von Ihnen für den Export freigegeben werden. In diesem Moment werden die Dokumente gesperrt und können nicht mehr verändert werden.

Sie stehen dann für den nächsten Export für das jeweilige Quartal zur Verfügung. Im Rahmen dieses Exports werden sie zusammengefasst und mit dem KBV Kryptomodul mit einem asymmetrischen Verfahren verschlüsselt. Asymmetrische Verfahren verwenden zwei Schlüssel, wovon der öffentlich nur verschlüsseln und der private nur entschlüsseln kann. EMILdmp verfügt nur über den öffentlichen Schlüssel und kann so für die Datenstelle(n) verschlüsseln. Nur die Datenstellen verfügen über den privaten Schlüssel, mit dem diese Daten wieder entschlüsselt werden können, daher ist ein Versand per Mail möglich.

Nach dem Export sind DMP Dokumente im System archiviert und können nur noch eingesehen werden. Falls ein Export einmal die Datenstelle nicht erreicht, hebt EMILdmp die Exporte auf und gibt Ihnen die Möglichkeit, diese zu wiederholen.

In den folgenden Abschnitten ist beschrieben, wie dieser Prozess in EMILdmp durchgeführt wird.

### <span id="page-13-0"></span>**5.1 eDMP Kontrollzentrum**

Das eDMP Kontrollzentrum gibt Ihnen jederzeit einen Überblick über die bestehenden eDMP Dokumentationen und enthält auch den Zugang zum Datenexport. Das Kontrollzentrum erscheint beim Start von EMILdmp automatisch.

Im Kontrollzentrum haben Sie den Überblick über die Dokumentationen und können die Liste auf vielfältige Weisen filtern.

Hier können Sie eine eDMP Akte öffnen, neue anlegen und auch Akten löschen. Über (1) kann die aktuelle Liste in eine Excel-Datei exportieren (mit Vorschau). Die <u>ADT [Check-Funktion](#page-26-0)</u>l27 (2) ermöglicht es, die Dbestehenden Dokumentationen gegen eine ADT Abrechungsdatei aus dem Praxissystem zu vergleichen, um Diskrepanzen zwischen Abrechnung und Dokumentation zu finden und zu beseitigen.

Über (3) gelangen Sie in den <u>[DMP-Export](#page-22-0)</u>l 23 l.

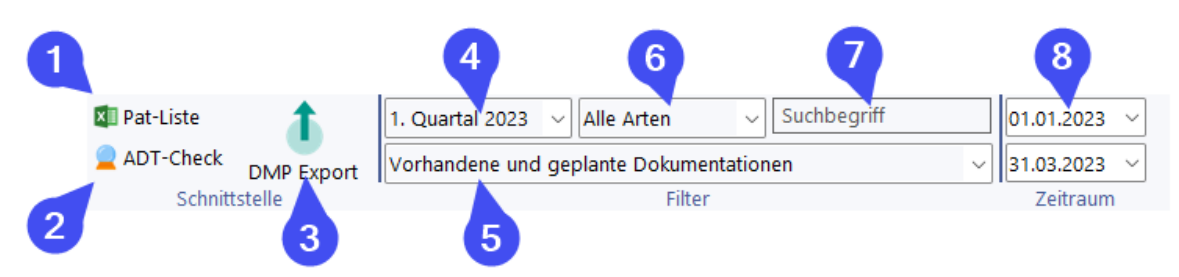

Im Bereich Filter kann die Patientenliste nach vielfältigen Parametern gefiltert werden.

Unter (4) legen Sie das Quartal für die Betrachtung fest. Der Zeitraum (8) wird bei jeder Quartaleinstellung auf den Quartalszeitraum eingestellt und ermöglicht es, innerhalb des Quartals einen kleineren Zeitraum zu filtern. Ein größerer Zeitraum, als ein Quartal oder ein quartalsübergreifender ist auf Grund der quartalsweisen Organisation der Dokumentation nicht möglich.

Unter (5) können Sie die verschiedenen Grundfilter mit einem Klick angeben wie "Vorhandene und geplante Dokumentationen", "Exportierte Dokumentationen" und auch weitere Filtermöglichkeiten nach den Dokumentationsstatus und dem abrechnenden Arzt. Unter (6) stehen zusätzliche Listenfilter zur Verfügung. So können Sie hier die Liste auf Erst- oder Folgedokumentationen beschränken und auch nur bestimmte Indikationen anzeigen lassen. Um nach Namen oder DMP-Idents zu filtern, können Sie ein Suchfragment unter (7) eingeben.

Die Liste selbst ist weitgehend selbsterklärend, sie können die Liste (auch nach Filterung) durch Anklicken der Titel beliebig sortieren.

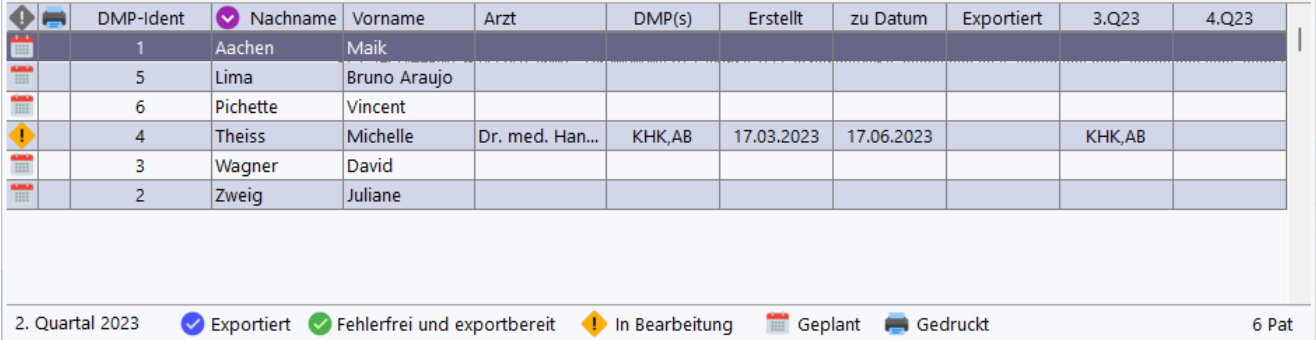

Die erste Spalte zeigt den Status an, der unten in der Legende erläutert ist. Die Dokuementationen haben immer einen der drei Status exportiert (blau), exportbereit (grün) oder in Bearbeitung (orange). Daneben gibt es das Kalenderblattsymbol, das eine für das jeweils angezeigte Quartal geplante Dokumentation verkörpert. Diese Information wird aus den letzten Dokumentationen und dem darin angegebenen Dokumentationsintervall gewonnen.

In der zweiten Spalte erfolgt ein Hinweis, ob der Patientenausdruck ausgefertigt wurde. Sie haben die Möglichkeit, diese Markierung beim Erstellen des Patientenausdrucks einzuschalten.

In den folgenden Spalten finden sich die Angaben zum Patienten wie DMP-Ident und Name. Unter Arzt wird der abrechnende Arzt für diese Dokumentation angezeigt.

In der Spalte DMP(s) finden sich die DMP-Indikationen, die in dieser Quartalsdokumentation enthalten sind. Das können bei multimorbiden Patienten durchaus mehrere sein.

Das Erstelldatum gibt wieder, wann die Dokumentation begonnen wurde. Entscheidend ist das unter *zu Datum* angegebene Datum, da dies den Behandlungszeitpunkt widerspiegelt. Unter

*Exportiert* findet sich ein Datum, zu dem der Export durchgeführt wurde. Wenn Sie aus einem anderen DMP System als EMILIE importiert haben, kann EMILdmp dieses Datum nicht kennen und es ist bei Exportiert gekennzeichneten improtierten Dokus leer.

Die letzten zwei Spalten zeigen an, wann die nächsten Dokumentationen anhand des jeweils angegebenen Dokumentationsintervalls geplant sind. Diese können durchaus bei multimorbiden verschieden sein, sodass z.B. die nächste Diabetes Dokumentation im Folgequartal, die nächste KHK aber erst im Quartal danach geplant ist.

Rechts unten wird die Anzahl der aktuell in der Liste befindlichen Patienten angezeigt. Die Liste selbst lädt aus Geschwindigkeitsgründen immer nur den aktuell sichtbaren Teil, um auch in langsamen Netzwerken und bei vielen Patienten eine ordentliche Performance zu bieten.

### <span id="page-15-0"></span>**5.2 DMP Identifikation**

Patienten im DMP erhalten eine eindeutige DMP Identifikation, die innerhalb der Datenbank zum einen eindeutig ist und nach Export des ersten Dokuments des Patienten zur Datenstelle nicht mehr verändert werden darf. Damit wird sichergestellt, dass die DMP Dokumente longitudinal ausgewertet werden können. Diese Identifikation wird von EMILdmp automatisch vorgeschlagen, es kann aber auch eine vorhandene Identifikation übernommen werden. Es wird auf jeden Fall technisch sichergestellt, dass die Identifikatoren in der Datenbank eindeutig sind.

DMP Identifikatoren können maximal 7 Zeichen lang sein und sowohl aus Buchstaben als auch aus Ziffern bestehen.

Wenn Sie einen Patienten in EMILdmp anlegen, wird eine neue ID generiert. EMILdmp versucht, aus der internen Patientennummer eine eindeutige ID zu generieren. Wenn dies nicht möglich ist, wird eine siebenstellige zufällige und eindeutige Zeichenkette verwendet. Sie können den Vorschlag übernehmen oder auch eine eigene angeben, wenn dieser Patient beispielsweise bereits eine DMP Identifikation besitzt und von einer anderen Einrichtung gewechselt hat.

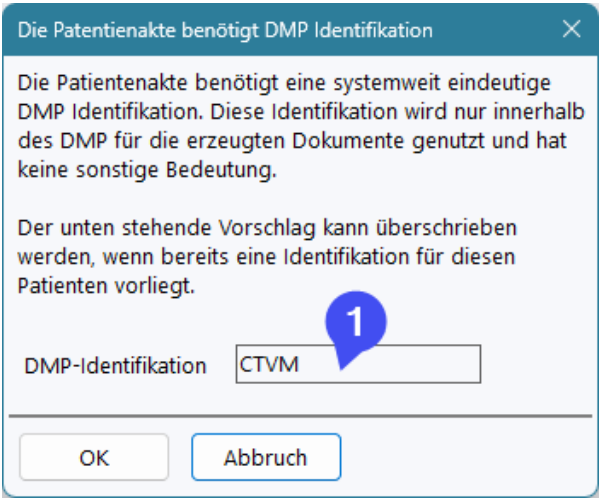

So lange noch keine Dokumentationen für einen Patienten exportiert wurden, können Sie eine vergebene DMP-Identifikation im Kontrollzentrum über Rechtsklick beliebig ändern!

**Wichtiger Hinweis:** Die Übernahme einer bekannten ID für einen neuen Patienten kann scheitern, wenn diese ID bereits im Datenbestand vorhanden ist. Dann muss eine neue verwendet werden.

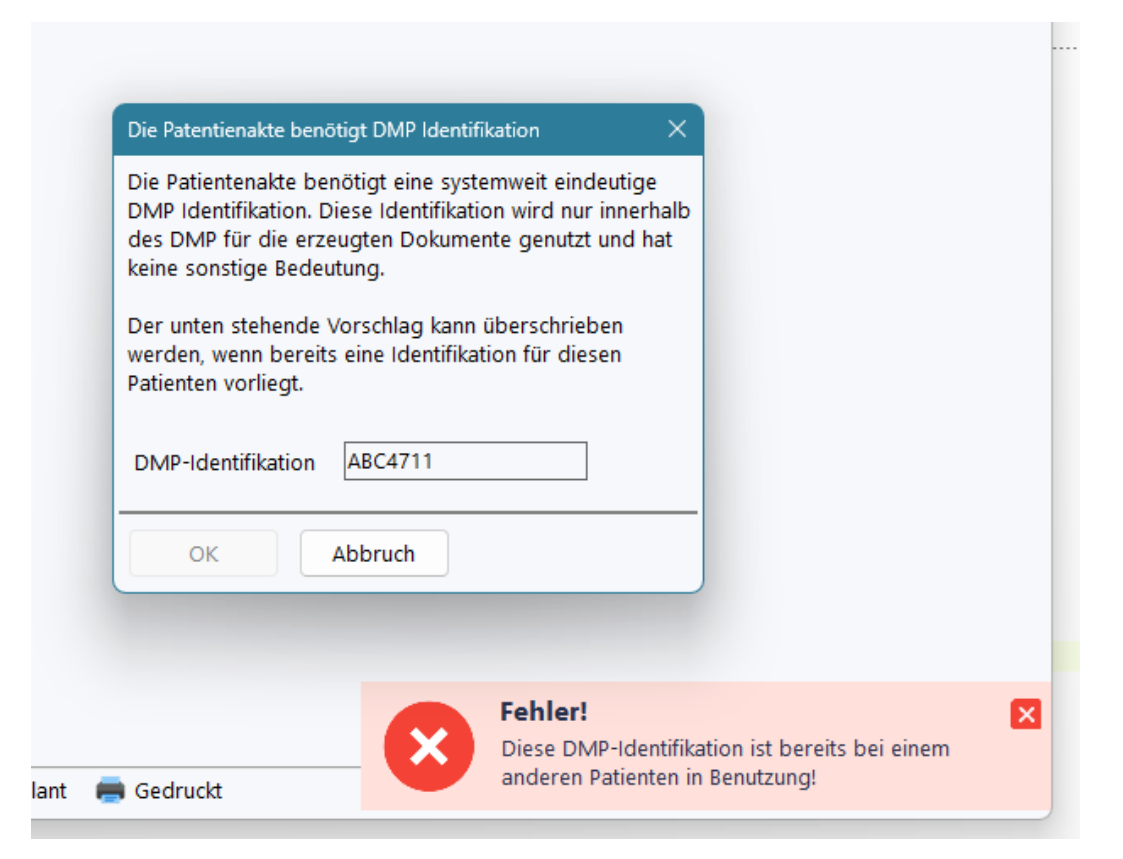

### <span id="page-16-0"></span>**5.3 eDMP Eingabemaske**

Die eigentliche DMP Dokumentation erfolgt in der DMP Eingabemaske, die sich aus dem Kontrollzentrum öffnen lässt.

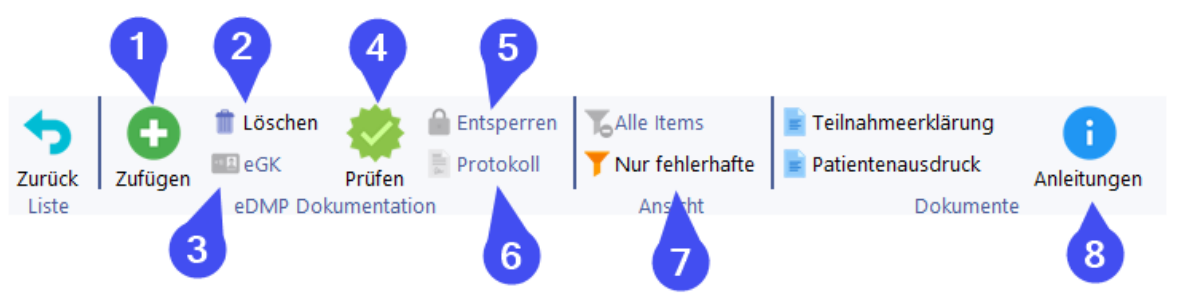

Über (1) können Sie eine Quartalsdokumentation hinzufügen. Dabei werden das Behandlungsdatum und die Indikation(en) abgefragt. Letztere werden aus den geplanten Dokumentationen vorbesetzt, wenn vorher bereits Dokumentationen stattgefunden haben.

Über (2) können Sie Dokumentationen löschen, wenn diese nicht bereits exportiert wurden. Zu einer Dokumentation können Sie über (3) die elektronische Gesundheitskarte einlesen, wenn diese Daten nicht bereits aus dem Praxissystem oder DPV im Ersatzverfahren übernommen wurden.

Über (4) kann die aktuelle Dokumentation geprüft werden. Während bei der Eingabe aus Geschwindigkeitsgründen nur eine grobe Prüfung der Eingabedaten stattfindet, kommen hier die offiziellen Prüfmodule der KBV zum Einsatz und stellen sicher, dass eine bestandene Prüfung ein 100% Einreichungkonformes Dokument bedeutet. Bei multimorbiden Patienten, also wenn sich mehrere Indikationen in der Dokumentation befinden, werden nacheinander die entsprechenden Prüfmodule aufgerufen. Fehler werden in der Eingabemaske visualisiert, in dem das oder die Prüfprotokolle ausgewertet werden. Nicht in allen Fällen können Fehler in der Akte visualisiert werden. Dann erhalten Sie einen entsprechenden Hinweis und können über (6) das oder die

Prüfprotokolle anzeigen und so dem Problem auf die Spur kommen. In den allermeisten Fällen jedoch werden vollständig ausgefüllte Bögen auch erfolgreich geprüft.

Mit der bestandenen Prüfung können Sie den Bogen für den Export freigeben. In diesem Moment wechselt er in den Status grün und ist schreibgeschützt, damit man nach der bestandenen Inhaltsprüfung keine Modifikationen mehr vornehmen kann.

Um Fehler in diesem Status zu korrigieren, kann man den Bogen über (5) entsperren womit er wieder in den Status *in Bearbeitung* übergeht und aus der Liste der Exportbereiten Dokumentationen verschwindet.

Als Komfortfunktion können Sie die Eingabemaske mit den Funktionen unter (7) auf nur die fehlerhaften oder unplausiblen Einträge zusammenschrumpfen, sodass die Behebung von Fehlern erheblich bequemer wird. Patientenausdruck und Teilnahmebestätigung sind im [folgenden](#page-19-0) .A<u>bschnitt</u>l 20 ٔ besprochen ا

Unter (8) können Sie die offiziellen Ausfüllanleitungen der KBV für alle beinhalteten DMPs anzeigen und drucken.

#### **Eingabemaske**

Die Eingabemaske von EMILdmp ist eine dynamische Liste, die KBV Regelkonform genau mit den Beschriftungen (1) versehen ist, die im Anforderungskatalog vorgegeben sind. Da es leider untersagt ist, grammatikalische Unschönheiten zu beseitigen, geben wie die Angaben genau so wieder, wie es in den jeweiligen Pflichtenheften angegeben ist. Das Gleiche gilt für die Ausprägungen, die als Einfach- oder Mehrfachauswahllisten unter (2) zur Verfügung stehen. Wenn Werte Einheoten haben, sind diese unter (3) aufgeführt. Kann ein Wert mehrere Einheiten haben (z.B. HbA1c in % oder IFCC mmol/mol), so kann dieser unter (3) auch gewählt werden.

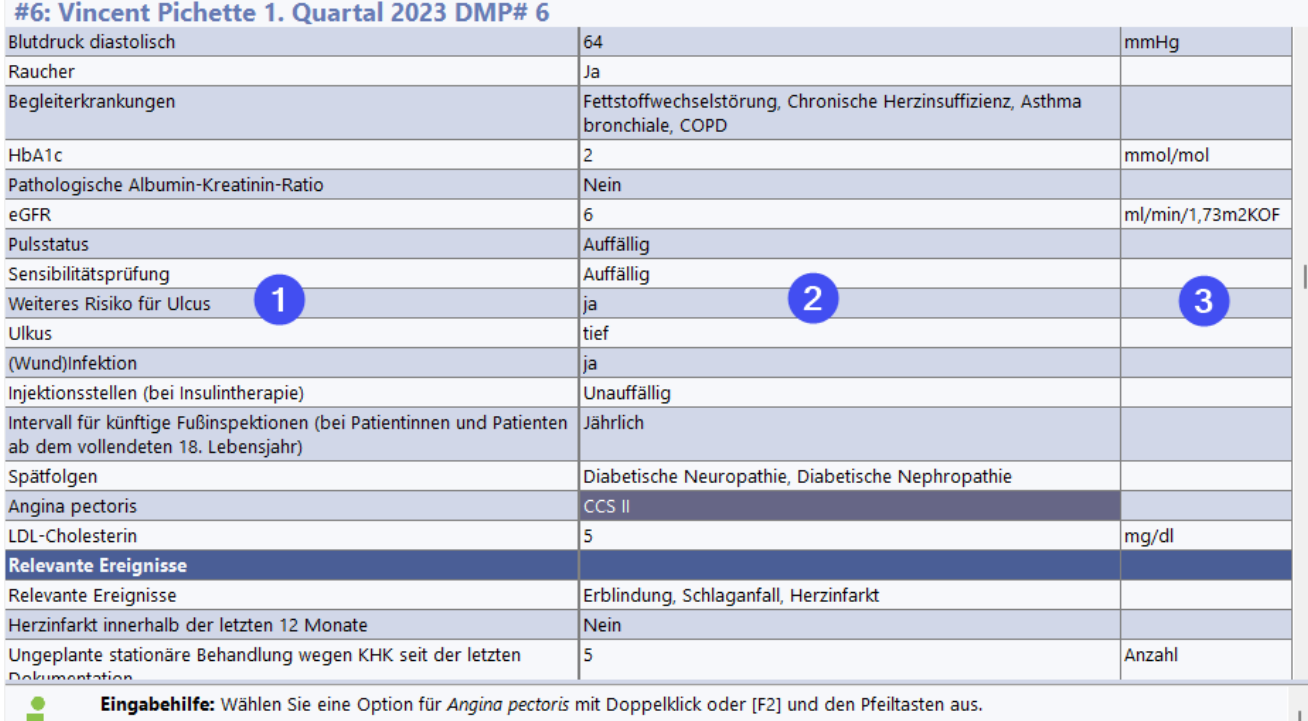

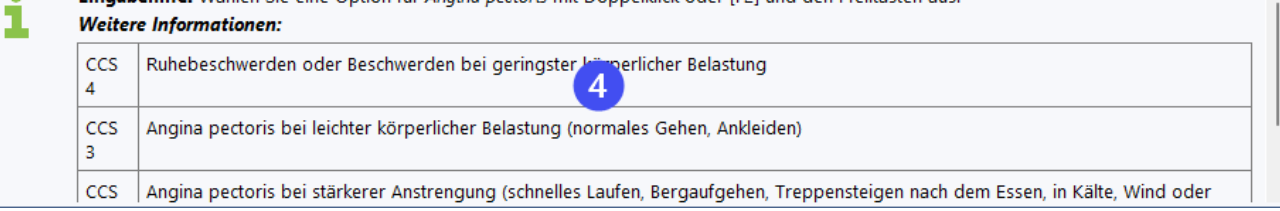

Unter (4) werden Hinweise zur jeweils fokussierten Zeile angezeigt. Dies umfasst eine Eingabehilfe (wie gebe ich Werte hier ein) sowie eine eventuelle Fehlrmeldung und auch weitere Informationen, die z.T. auch von der KBV für bestimmte Felder vorgesehen sind. Der Bereich (4) kann an der Trennung zum EIngabegitter vergrößert und verkleinert werden. Alternativ können Sie den Inhalt durchrollen, um ihn komplett anzuzeigen.

#### **Dokumentationsbaum**

Die Dokumentationen werden in einer Baumstruktur angezeigt und können durch einfaches Anklicken gewählt werden. Erstdokumentatikonen sind mit einer kleinen blauen EINS gekennzeichnet, sodass diese direkt sichtbar sind (im Beispiel 2. Quartal 2022).

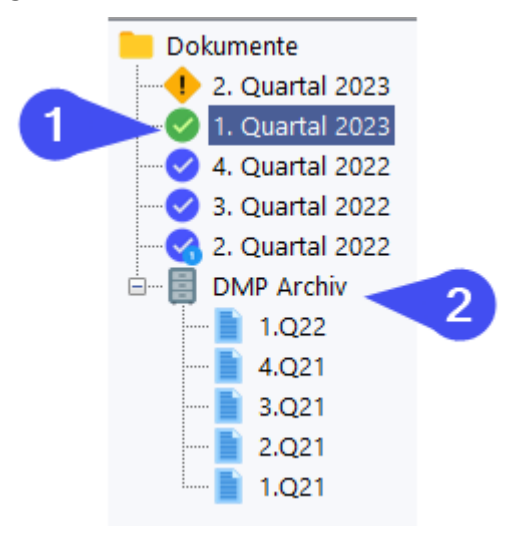

Dokumentationen, die älter als vier Quartale sind, werden automatisch in das Archiv (2) gelegt und können von dort auch noch eingeshen werden. Das Archiv ist standardmäßig eingeklappt, sodass die vielen Dokumentationen in der Ansicht nicht stören.

### <span id="page-18-0"></span>**5.4 eDMP Warnfunktionen**

Unter bestimmten Voraussetzungen sind meist Neueinschreibungen des Patienten erforderlich. Diese sind:

- · Kostenträger wurde gewechselt
- · Bei quartalsweisem Dokumentationsintervall wurde zwei oder mehr Quartale ausgesetzt
- · Bei halbjährlichem Dokumentationsintervall wurde vier oder mehr Quartale ausgesetzt

In diesen Fällen weist EMILdmp auf diesen Umstand hin und blendet einen Hinweis ein:

#### **Hinweis bei Wechsel des Kostenträgers:**

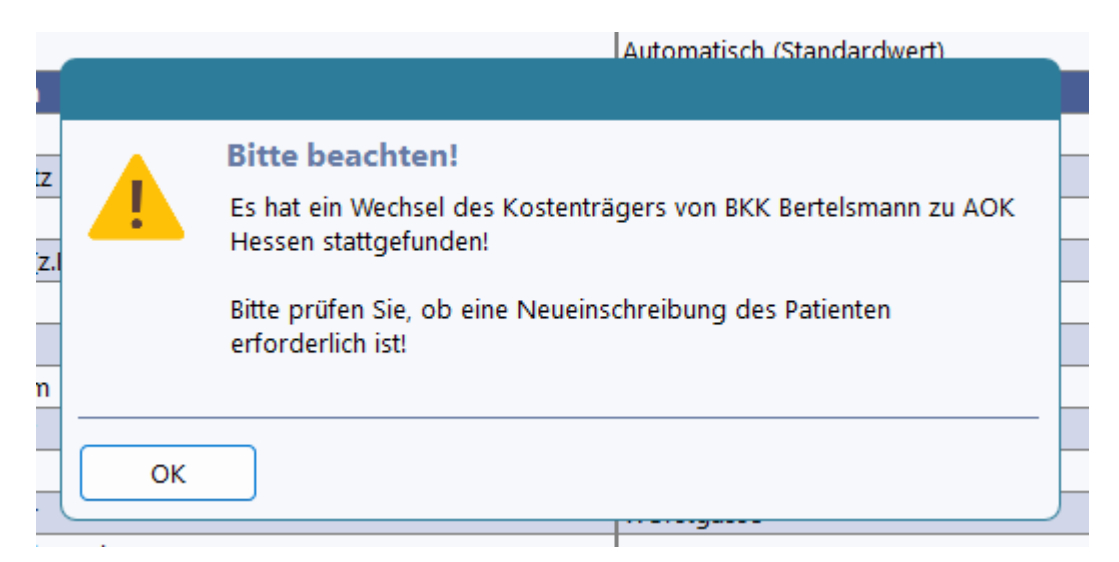

#### **Hinweis bei Überschreitung des Dokumentationsintervalls:**

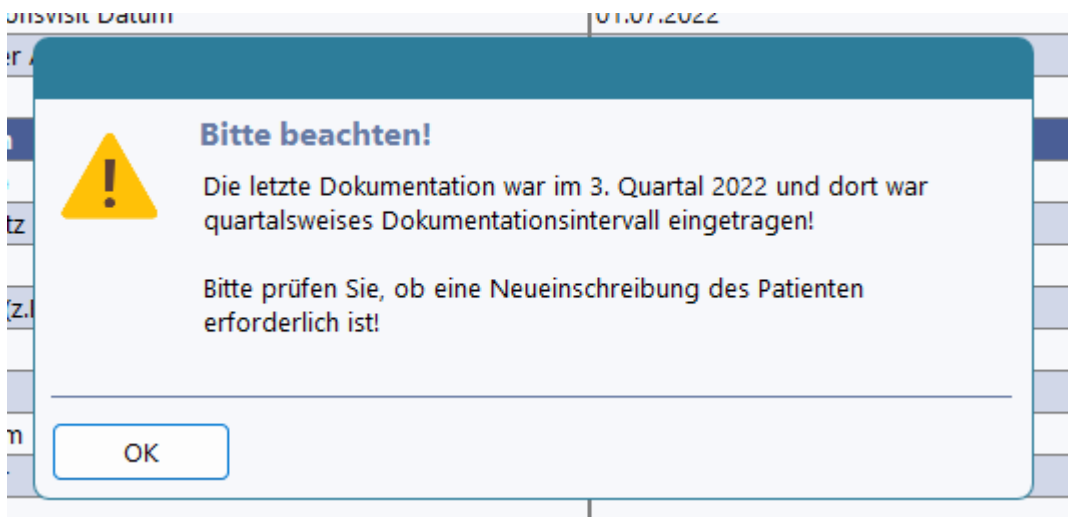

Beim Dokumentationsintervall prüft EMILdmp immer gegen die letzte vorliegende Dokumentation und das dort festgelegte Dokumentationsintervall und kann so auch mit wechselnden Dokumentationsintervallen umgehen.

#### <span id="page-19-0"></span>**5.5 Teilnahmeerklärung und Patientenausdruck**

Zur Einschreibung eines Patienten in Jeder Patient, der am DMP teilnimmt, muss für die erste Dokumentation eine Teilnahmeerklärung ausgefüllt und eingereicht werden. Diese kann bequem mit EMILdmp erzeugt und gedruckt werden (1). Außerdem hat der Patient Anrecht auf einen Ausdruck jeder eDMP Dokumentation, die ebenfalls auf Knopfdruck erzeugbar ist (2). Sie finden diese Druckmöglichkeiten im Bereich der eDMP Dokumentationen.

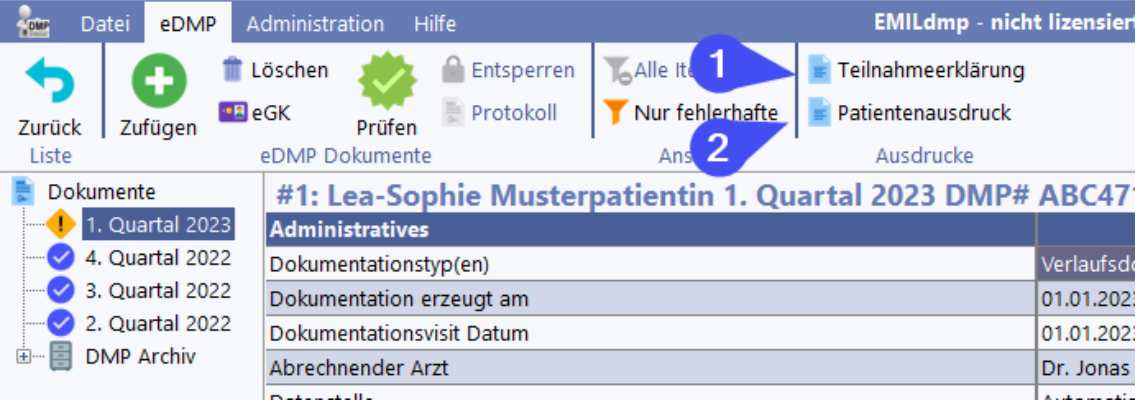

Zur Einschreibung eines Patienten in Jeder Patient, der am DMP teilnimmt, muss für die erste Dokumentation eine Teilnahmeerklärung ausgefüllt und eingereicht werden. Diese kann bequem mit EMILdmp erzeugt und gedruckt werden. Sie können das Datum bestimmen und erhalten das unterschriftsfertige Dokument für den Ausdruck, wenn die Daten vollständig sind. Wir emfehlen, die teilnahmeerklärung nur dann zu drucken, wenn die Stammdaten wirklich komplett sind.

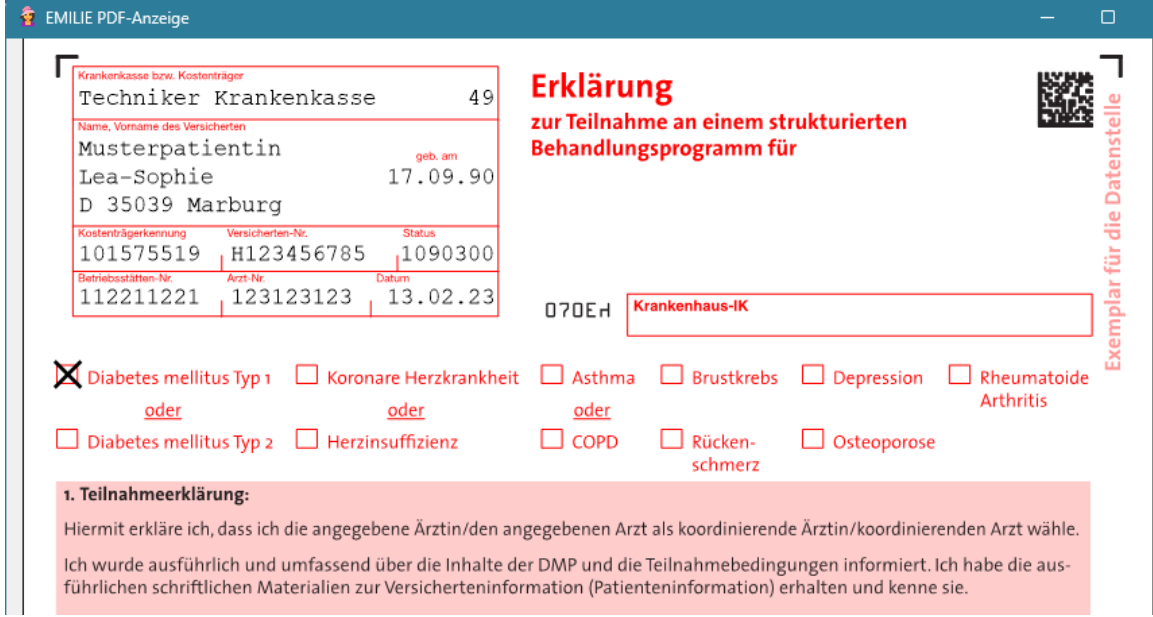

Ebenso hat jeder Patient eine Anrecht auf einen Ausdruck der eDMP Dokumentation.

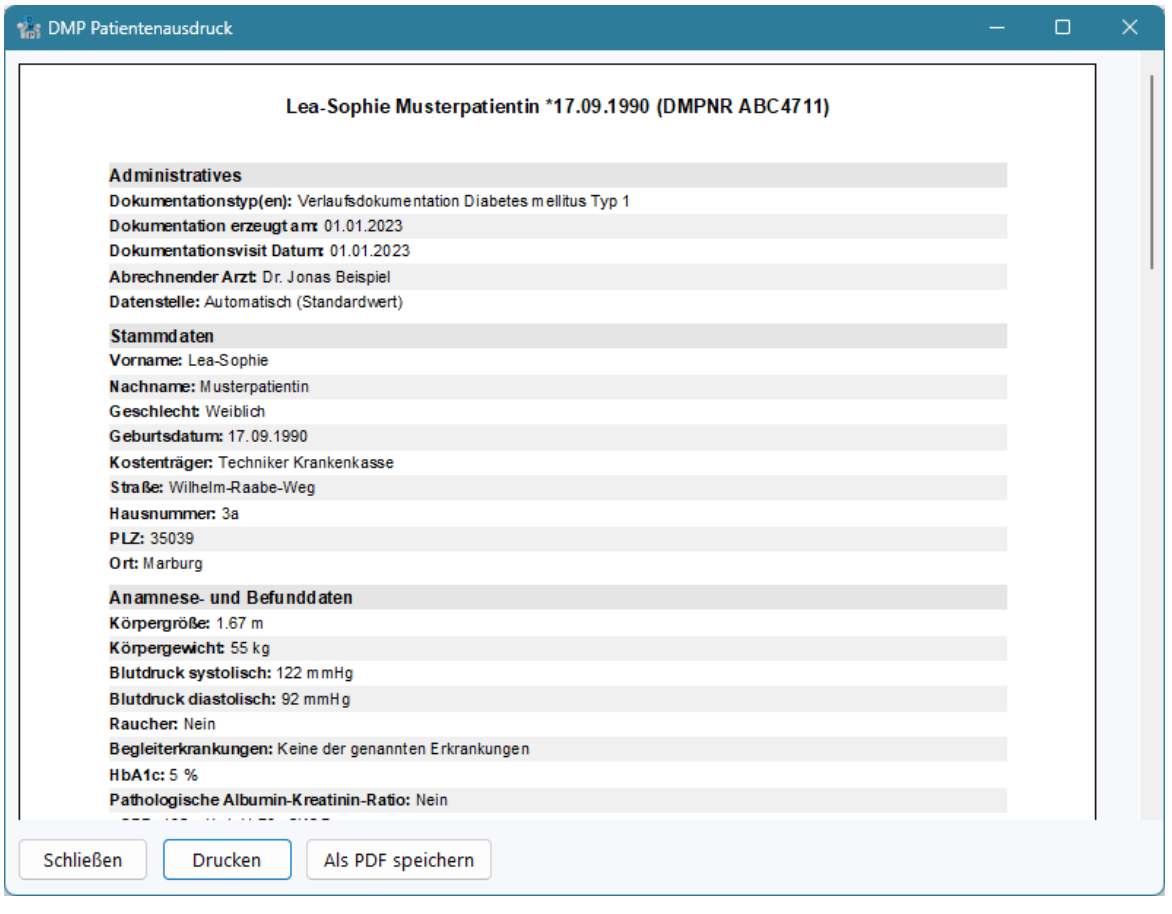

Diesen Ausdruck können Sie als erledigt kennzeichnen, wodurch im Kontrollzentrum eine entsprechende "gedruckt" Markierung bei der Dokumentation erscheint.

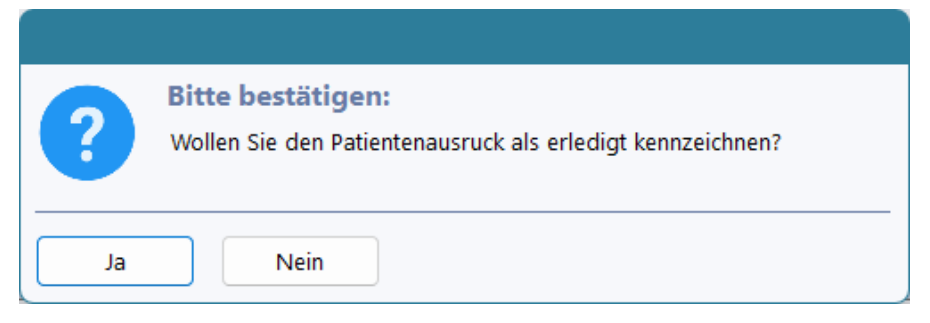

### <span id="page-21-0"></span>**5.6 eDMP Datenübernahme**

Beim Anlegen neuer Dokumentationen übernimmt EMILdmp eine Reihe von Daten vom Vorbogen. Ausgeschlossen sind natürlich Daten, die immer wieder neu gemessen werden müssen, wie Gesicht, Blutdruck etc. Zusätzlich können Daten aus DPV oder einem Praxissystem über die Schnittstellen angefragt werden. Damit Sie die volle Kontrolle haben, welche Daten in die neue Dokumentation übernommen werden, wird ein Bestätigungsdialog angezeigt, in dem Sie auch noch bestimmte Datenfelder von der Übernahme ausschließen können. Diese Funktionalität ist auch eine Pflichtfunktion im Rahmen der KBV Konformitätsprüfung.

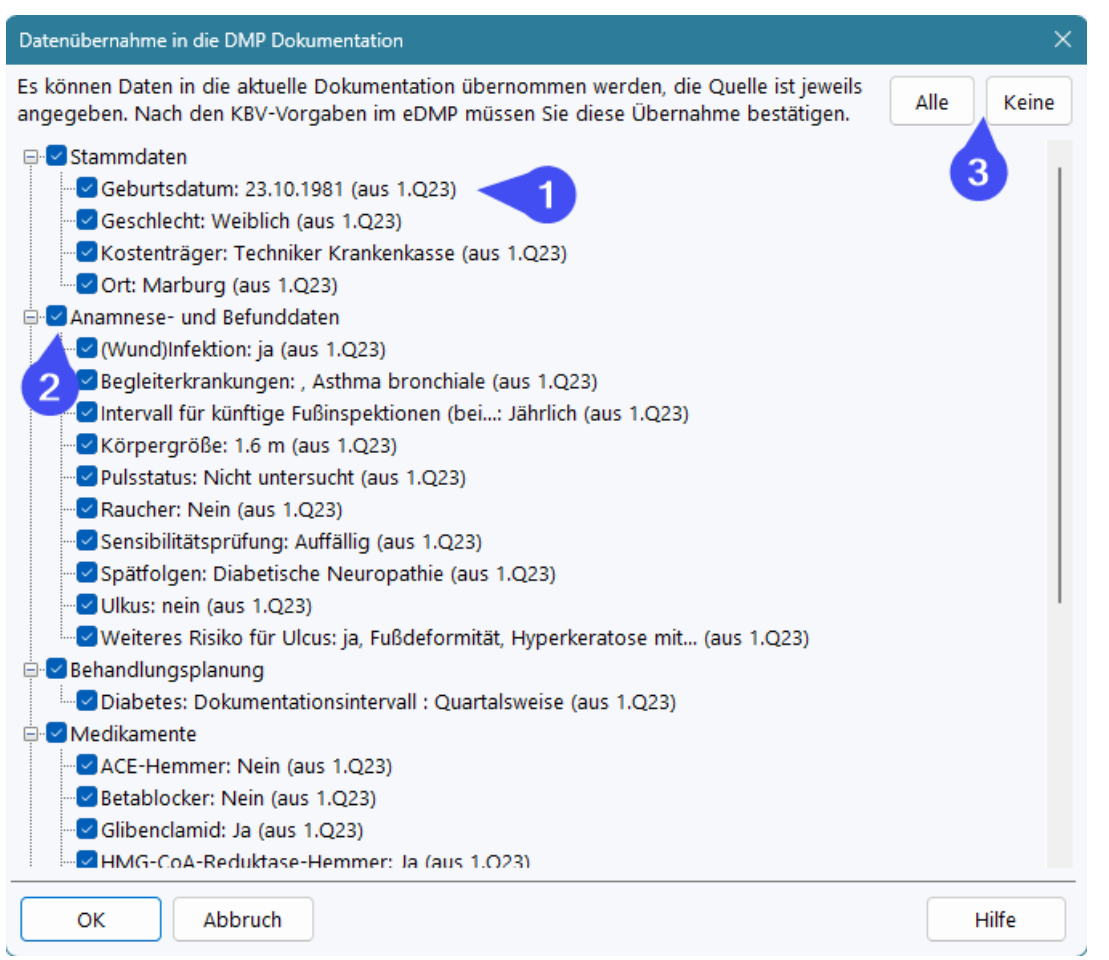

EMILdmp zeigt Ihnen zu jedem Parameter den übernehmbaren Wert und auch die Herkunft (1) an. Sie können einzelne Parameter an den Kästchen umschalten oder auch ganze Bereiche. Mit den Buttons unter (3) können Sie mit einem Klick alle kästchen markieren oder die Markierung für alle entfernen.

Der Algorithmus in EMILdmp arbeitet so, dass von Altdaten nur in leere Felder übernommen wird und Daten externer Quellen die von Altdaten hier bereits überschreiben. Diese Funktion wird immer ausgeführt, wenn Daten von extern angefragt werden, da sich ja in diesen Quellen im Laufe der Dokumentation durch Korrekturen etwas ändern könnte.

Wenn sich die Krankenkasse durch die Übernahme ändert, erhalten Sie einen Hinwies über diese Änderung mit der Bitte, das Erfordernis einer Neueinschreibung zu prüfen.

### <span id="page-22-0"></span>**5.7 eDMP Export und Versand**

Der Export der Dokumentationen kann jederzeit durchgeführt werden und exportiert dann alle zu diesem Zeitpunkt geprüften und freigegebenen Dokumentationen, die noch nicht exportiert wurden, also alle Dokumentationen im Status *grün*. Es besteht kein Risiko, dass bereits exportierte Dokumentationen im Status *blau* noch einmal exportiert werden.

Sie finden die Exportfunktion im EMILdmp Kontrollzentrum.

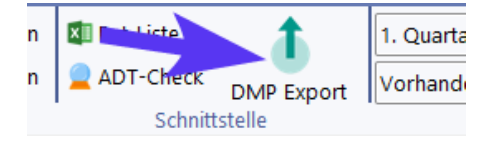

Der Assistent führt Sie schrittweise durch den Export und nimmt Ihnen alle unnötigen Arbeiten ab. Unter (1) wählen Sie das Exportquartal. Dieses wird mit dem zuletzt im Kontrollzentrum angezeigten Quartal vorbesetzt. Unter (2) können Sie wählen, ob Sie anstehende Dokumentationen exportieren oder einen zuvor vorgenommenen Export wiederholen wollen.

Da es leider immer wieder vorkommt, dass Datenstellen behaupten, Daten wären nicht angekommen oder andere Gründe eine Wiederholung des Versandes erforderlich machen, hebt EMILdmp alle Exporte auf und Sie können diese bequem wiederholen, in dem Sie einen unter (2) auswählen. Für den normalen Export lassen Sie hier einfach die Vorgabe stehen.

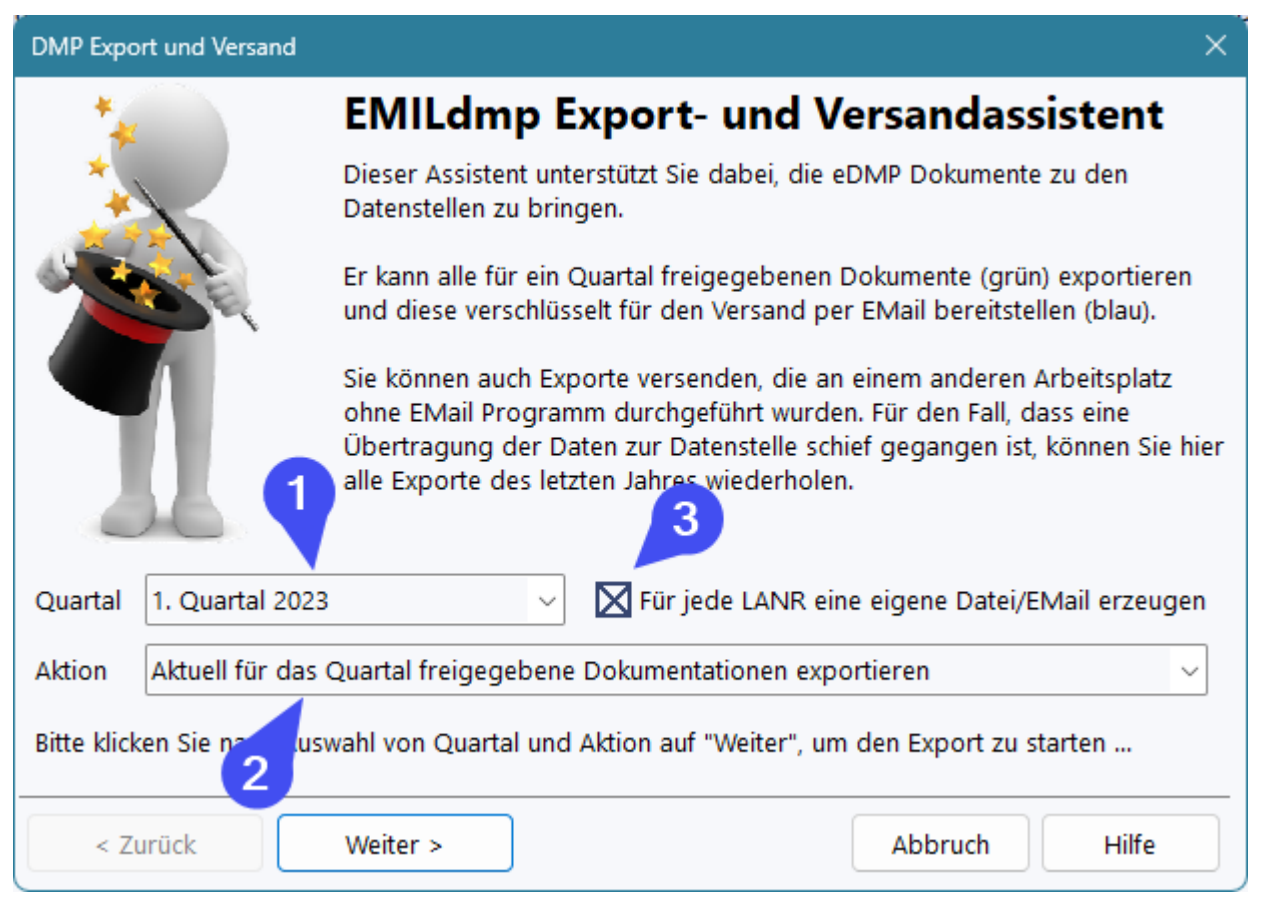

EMILdmp startet daraufhin den Export, trägt die geprüften Dokumente zusammen, verpackt diese und verschlüsselt sie mit dem offiziellen Kryptomodul der KBV. Es wird immer für alle beteiligten Ärzte, alle beteiligten Indikationen und auch für alle Datenstellen exportiert. In manchen KV Bereichen ist unter Umständen abhängig vom Kostenträger das Aufteilen der Exporte an zwei oder mehr verschiedene Datenstellen erforderlich.

Wenn die Option (3) aktiviert ist, erzeugt EMILdmp zusätzlich jeweils getrennte Datenpakete und EMails für jeden Arzt und führt statt der BSNR, dem Einrichtungs-IK bzw. dem Einrichtungsnamen noch den jeweiligen Arztnamen auf.

#### **All dies erledigt EMILdmp für Sie anhand der offiziellen Daten der Datenannahmestellen vollautomatisch!**

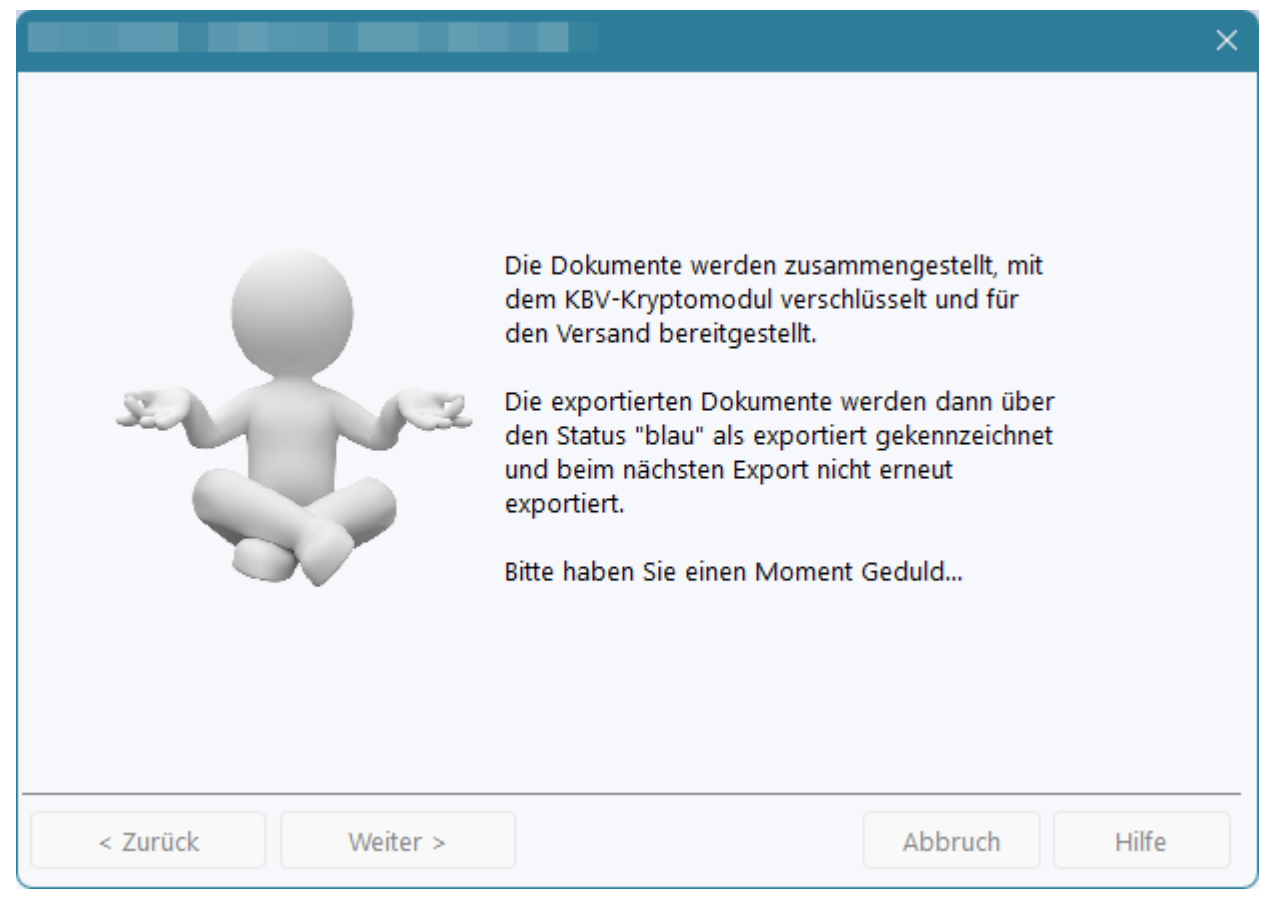

Nach Abschluss des Prozesses zeigt EMILdmp eine Übersicht der erzeugten Versandpakete an, die Sie dann bequem per EMail versenden können. EMILdmp unterstützt dabei alle gängigen EMail-Programme wie Outlook, Thunderbird und auch emClient, um ein paar zu nennen. Das zu verwendende EMail-Programm muss korrekt installiert sein, da es über die MAPI Schnittstelle engesprochen wird, die bei portablen Versionen möglicherweise nicht zur Verfügung stehen.

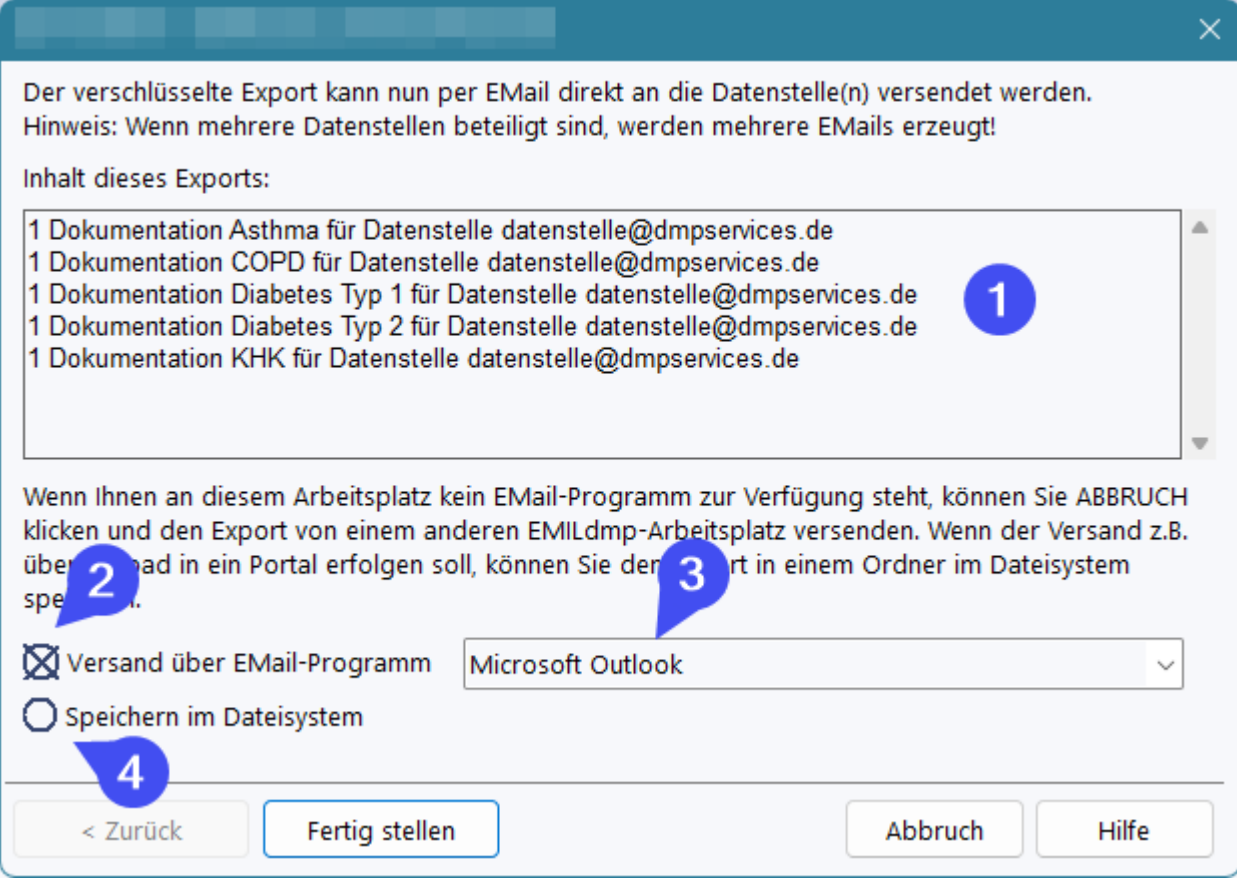

Unter (1) sehen Sie die Aufstellung der bereitgestellten Dokumente. Über (2) wählen Sie den direkten EMail-Versand und können unter (3) das gewünschte EMail Programm auswählen, wenn mehrere installiert sind.

Alternativ können Sie über (4) die Exportdateien zusammen mit der PDF Versandliste im Dateisystem speichern. Dies ist dann z.B. hilfreich, wenn am Export-PC kein EMail-Programm verfügbar ist oder die Einreichung auf einem anderen Wege erfolgen soll.

Beim EMail-Versand erzeugt EMILdmp direkt ein versandbereites EMail das Sie noch prüfen und ergänzen können.

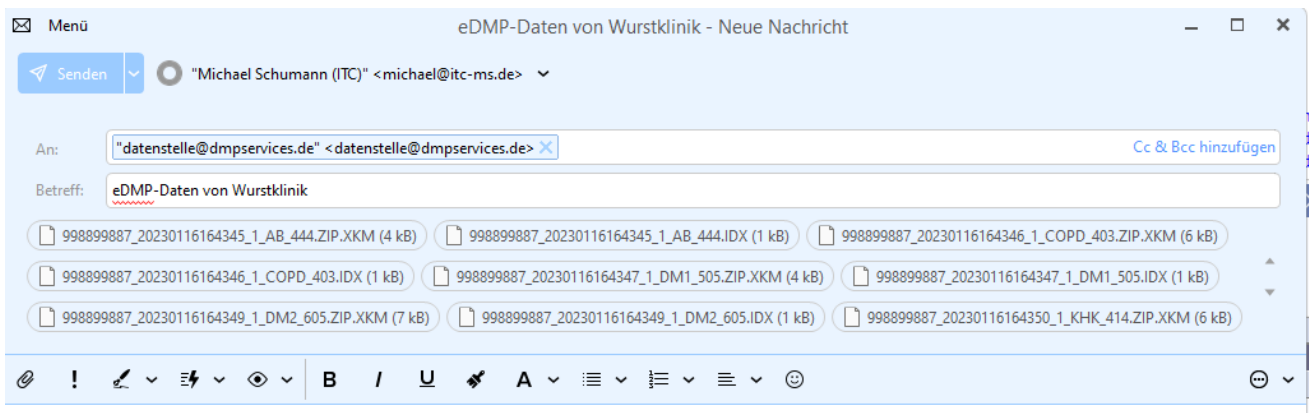

In der Anlage finden Sie eDMP-Daten von Wurstklinik.

Herzliche Grüße - Kind regards Michael Schumann, Dipl.-Ing. (FH) Itc-ms.de Marburg, Germany Tel. +49 6421 9480 430 Fax +49 6421 9480 431

Zusätzlich erzeugt EMILdmp eine Versandliste über alle Dokumente, die in diesem Export vorhanden sind:

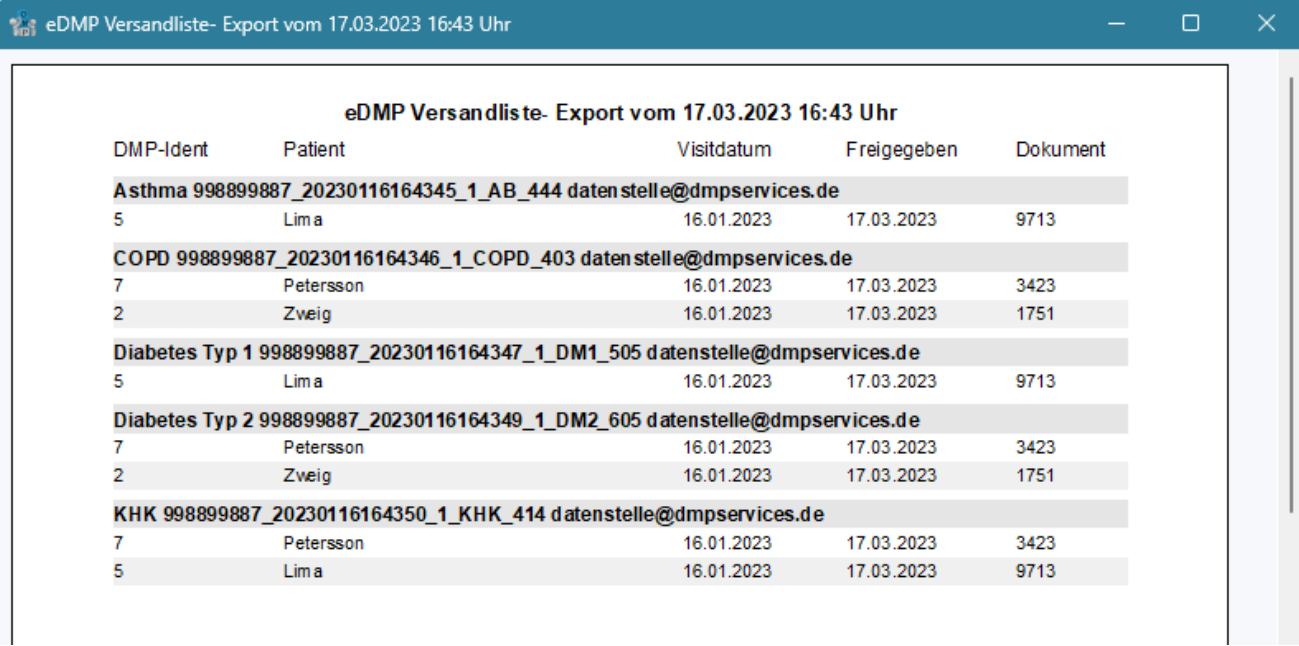

Diese können Sie drucken oder als PDF ablegen.

### <span id="page-25-0"></span>**5.8 eDMP Datenstellen anpassen**

Im sehr seltenen Fall, dass die offizielle Liste der Datenannahmestellen von der KBV nicht zeitig aktualisiert wird, kann es passieren, dass Sie bei der Dokumentation die Fehlermeldung erhalten, das DMP würde vom jeweiligen Kostenträger nicht unterstützt. In diesem Fall können Sie die offizielle Liste der Datenannahmestellen bis zum nächsten Update anpassen.

Die Funktion dazu finden Sie unter Administration|Datenbank unter dem Menüpunkt *Datenstellen anpassen/ergänzen*.

Datenstellen anpassen oder ergänzen

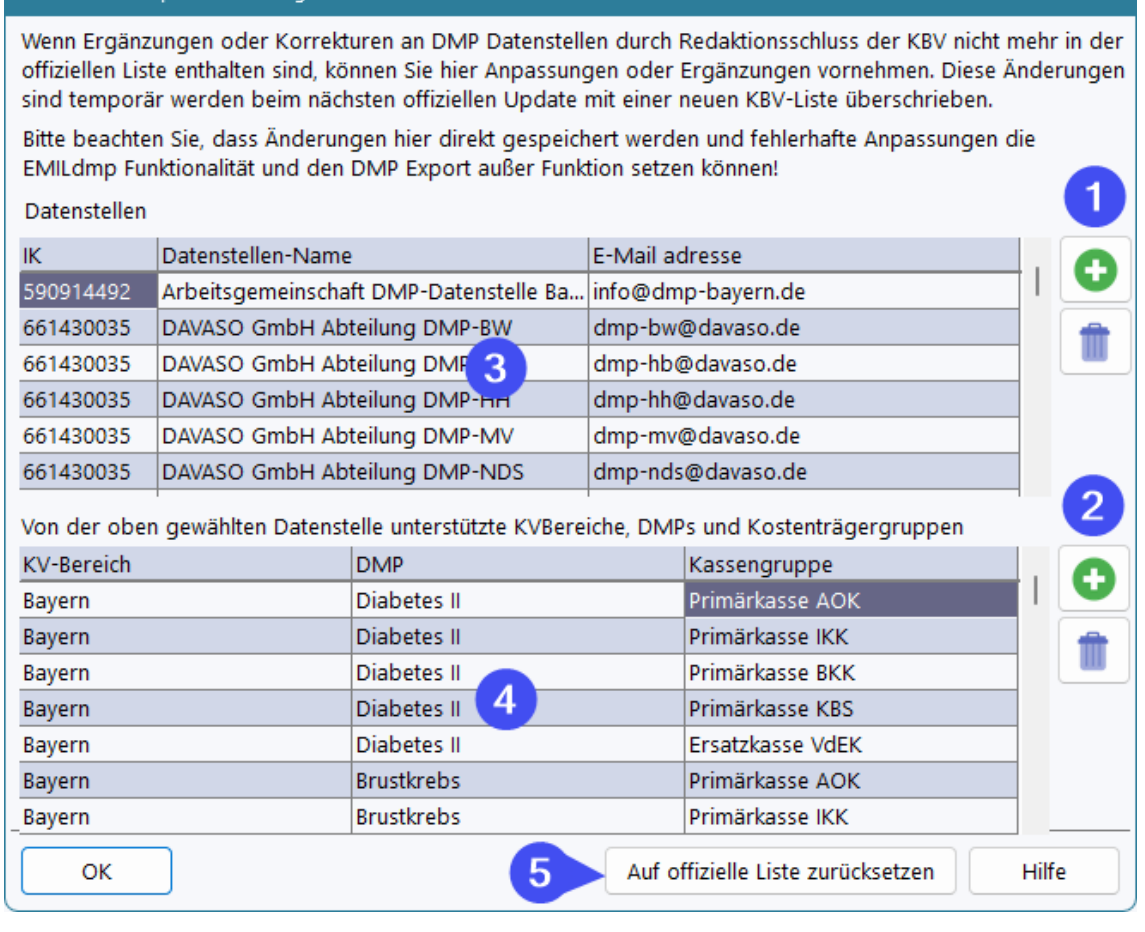

Unter (1) können Sie eine weitere Datenstelle hinzufügen und die Daten dann unter (3) ausfüllen. Über (2) können Sie zu bestehenden Datenstellen oder auch zu einer neuen Kombinationen aus KV-Abrechnungsbereich, DMP und Kassengruppe hinzufügen und die Daten unter (4) ausfüllen.

Über (5) können Sie die interne Liste jederzeit auf den in der Version enthaltenen Stand zurücksetzen.

Mit der nächsten Quartalsaktualisierung der offiziellen Daten werden Ihre Änderungen wieder von der offiziellen Liste überschrieben.

### <span id="page-26-0"></span>**5.9 eDMP - ADT Datencheck**

Da Sie parallel zur Dokumentation in EMILdmp ja im Praxissystem die DMP Ziffern für die Abrechnung erfassen, kann es zu Diskrepanzen kommen. Es kann zum einen passieren, dass Sie vergessen, eine Ziffer für einen ausgefüllten DMP Bogen zu erfassen, umgekehrt kann es passieren, dass eine Ziffer bereits erfasst wurde, aber die dazugehörige Dokumentation vergessen wurde.

Um diese Diskrepanzen einfach zu finden, verfügt EMILdmp über die ADT-Checkfunktion. Diese liest eine Abrechungsdatei aus Ihrem Praxissystem ein und prüft die darin enthaltenen DMP Abrechnungsziffern gegen die in EMILdmp vorhandenen Dokumentationen. Schlüssel dafür ist die Versichertennummer, die zum einen eindeutig und zum Anderen in beiden Systemen vorhanden ist und sich so zur Identifilkation von Patienten eignet.

Die Funktion finden Sie im eDMP Kontrolzentrum:

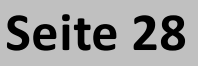

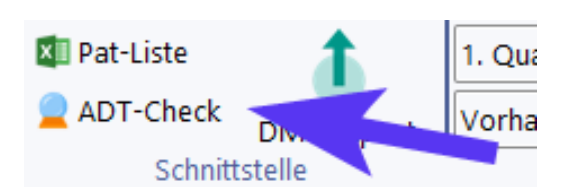

Bevor die Funktion genutzt werden kann, müssen Sie einmalig die Abrechnungsziffern für die von Ihnen verwendeten DMPs eintragen. Nicht verwendete DMPs können leer bleiben

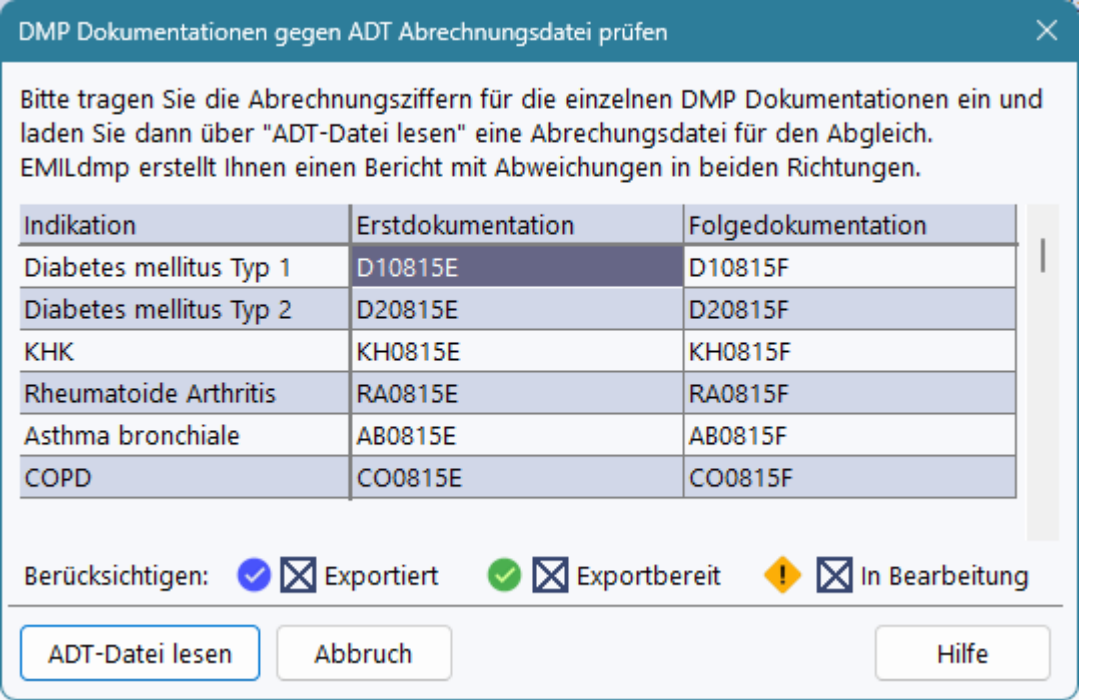

Üblicherweise sollten alle Dokumentationsstatus berücksichtigt werden, Sie können aber hier Anpassungen vornehmen, wenn Sie z.B. nur exportierte im Vergleich berücksichtigen wollen.

Klicken Sie auf *ADT-Datei lesen* um eine Datei einzulesen.

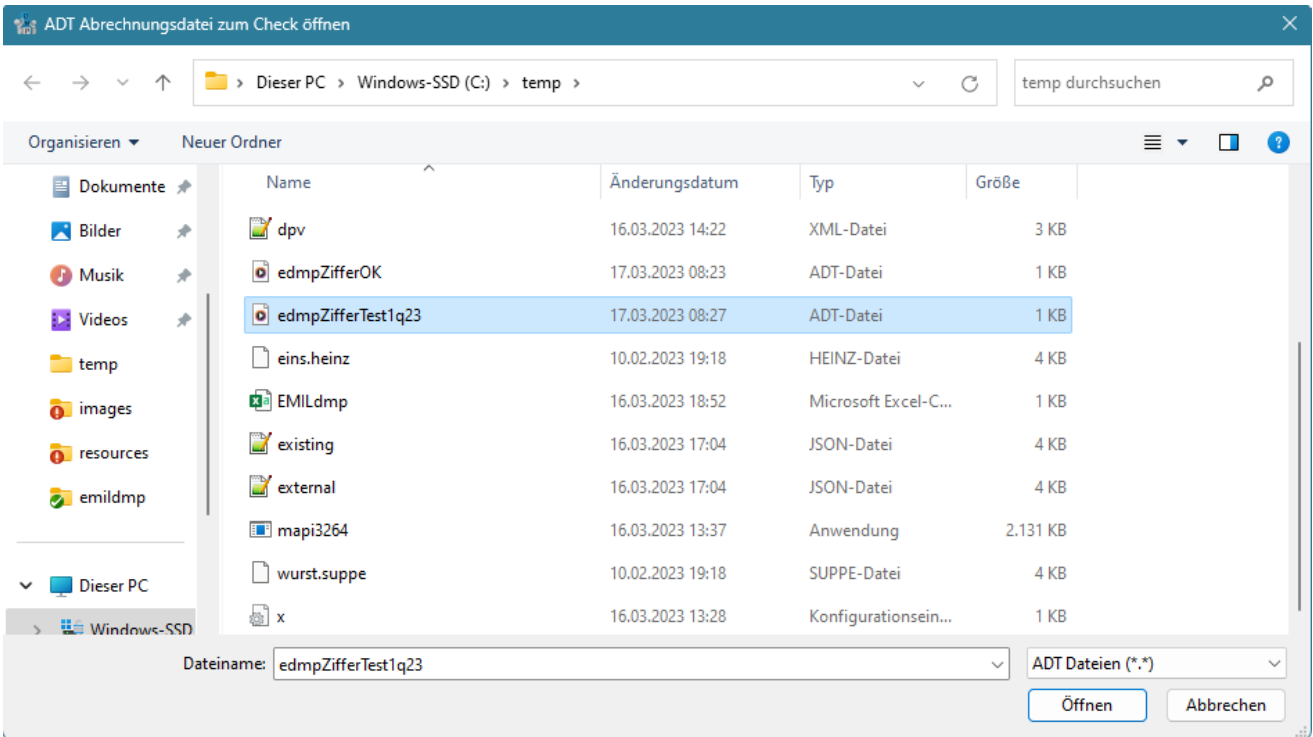

Abhängig vom Datenumfang erhalten Sie nach kurzer Zeit einen Bericht, der Ihnen die Diskprepanzen anzeigt und den Sie drucken oder als PDF ablegen können. EMILdmp ermittelt:

- 1. Nicht abgerechnete Dokumentationen, die in EMILdmp vorliegen
- 2. Abgerechnete Dokumentationen, die in EMILdmp nicht vorliegen
- 3. Korrekt abgerechnete Dokumentationen, die unter einer anderen LANR abgerechnet wurden.

Hinweis: Wenn eine Erstdokumentation fälschlicherweise als Folgedokumentation abgerechnet wurde, so erscheint sie sowohl unter (1) als nicht abgerechnete Erstdokumentation als auch unter (2) als abgerechnete, aber nicht vorhandene Folgedokumentation.

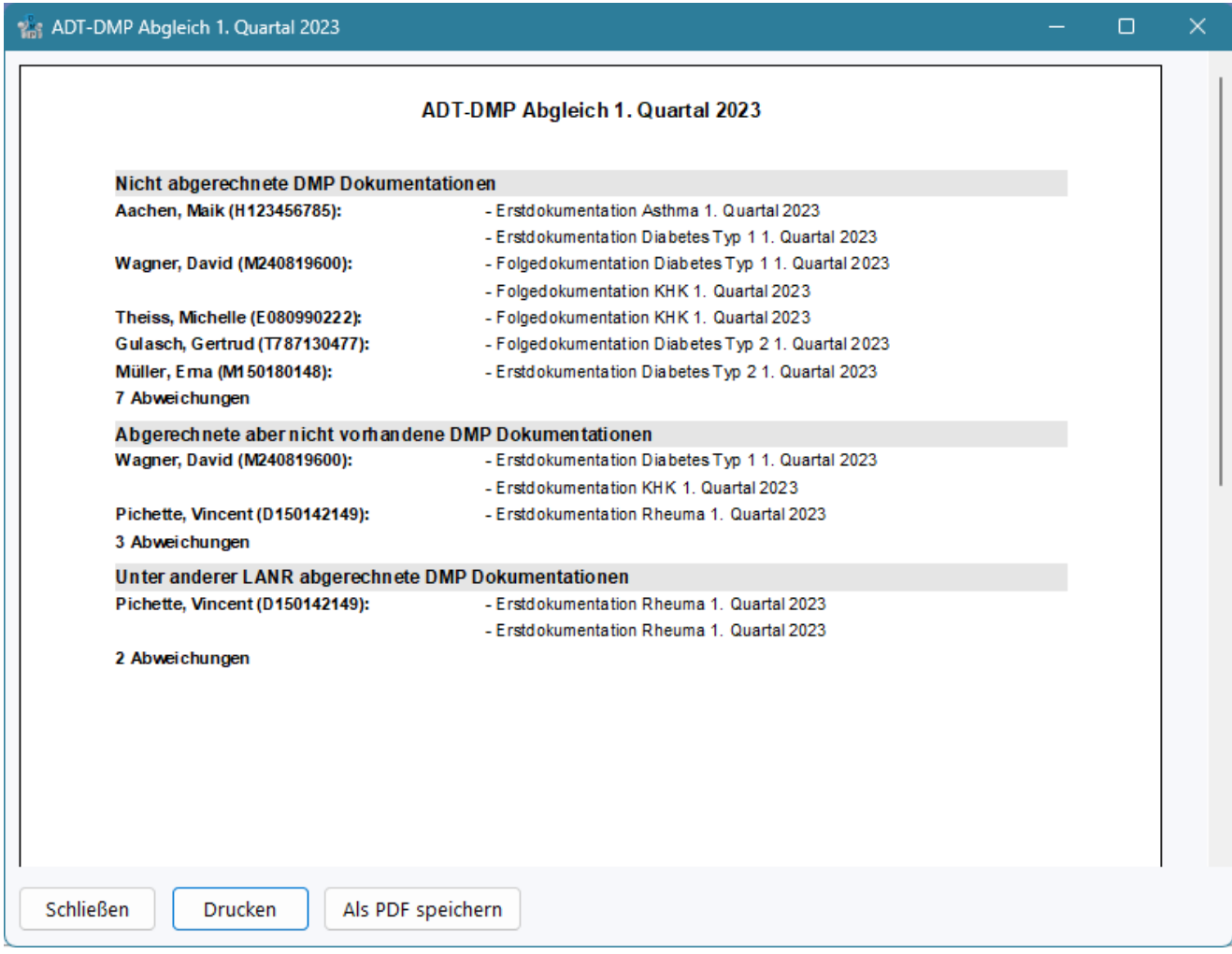

# <span id="page-28-0"></span>**6 Programmaktualisierung**

EMILdmp wird regelmäßig aktualisiert, um Ihnen neben den obligatorischen

Quartalsaktualisierungen mit den offiziellen Kostenrägerdateien und KBV Prüfmodulen auch schnell Verbesserungen, Aktualisierungen und natürlich auch Korrekturen zukommen lassen zu können.

Sie finden den Aktualisieurngsassistenten unter Administration|Aktualisierung:

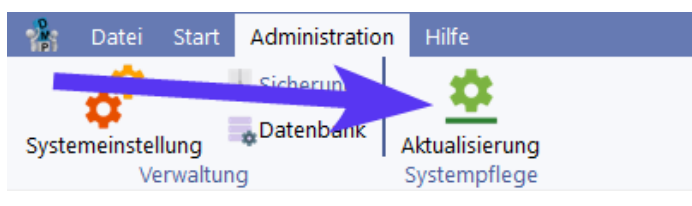

Die Online-Aktualisierung mach den Aktualisierungsprozess extrem bequem, da diese im laufenden Betrieb und von einem beliebigen EMILdmp-Arbeitsplatz aus bequem durchgeführt werden kann. Andere Arbeitsplätze erhalten automatisch die neue Version, wenn sie EMILdmp das nächste mal beenden und neu starten.

Sie können diese Funktion jederzeit starten und erhalten in (1) eine Anzeige der für Ihr System anstehenden Verbesserungen, Korrekturen und Aktualisierungen vorab. Sollten keine für Sie relevanten Dinge dabei sein, können Sie Aktualisierungen problemlos überspringen, da diese bei der folgenden Aktualisieurng enthalten sind und immer ein konsistenter Stand hergestellt wird.

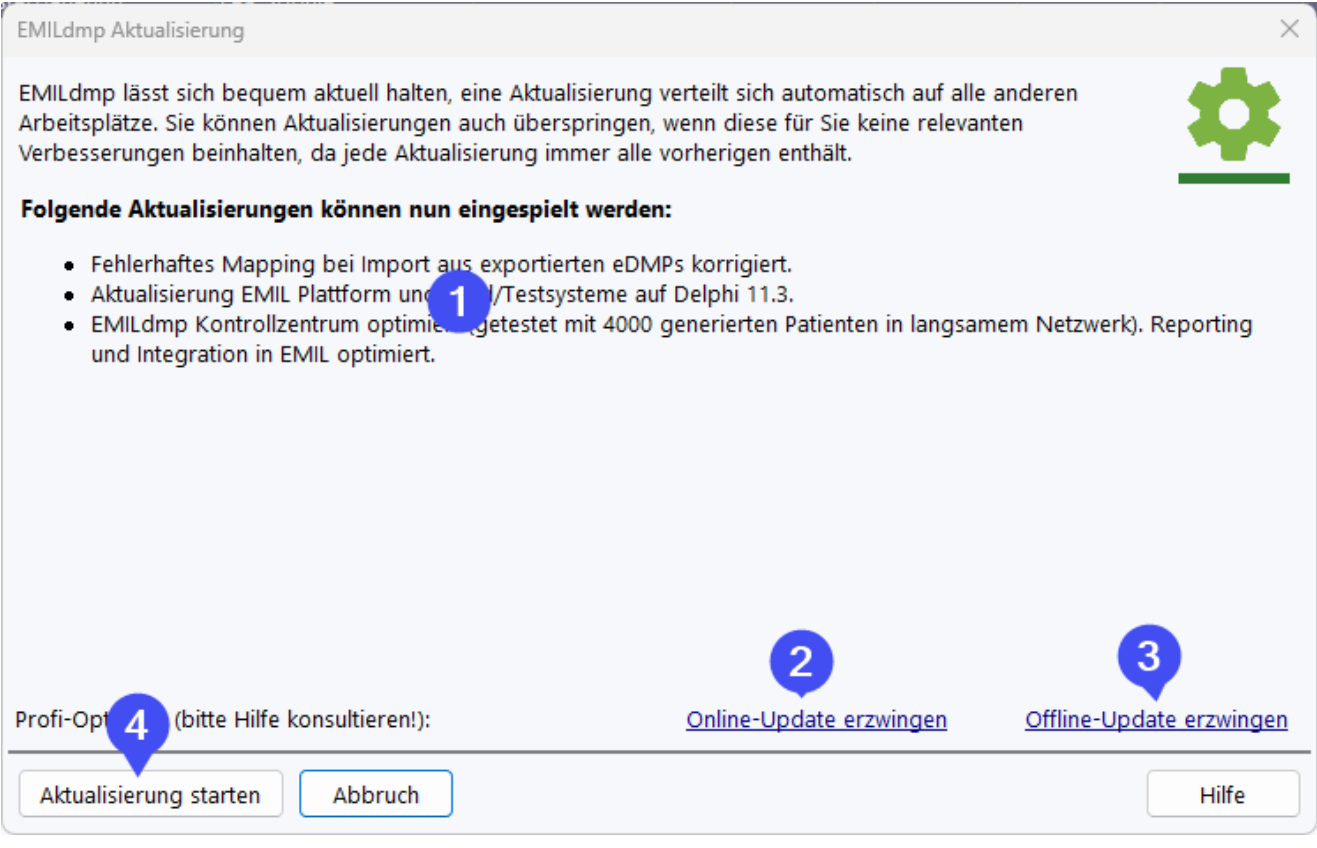

Über (4) starten Sie die Aktualisieurng, die alle Schritte für Sie erledigt und Sie dann auffordert, EMILdmp an Ihrem Platz neu zu starten.

#### **Die Aktualisierung muss immer nur an einem Arbeitsplatz ausgeführt werden und verteilt sich auf die anderen Arbeitsplätze!**

Die Profi-Optionen (2) und (3) sind für spezielle Fälle, die aber in aller Regel nur über den ITC Service verwendet werden.

Falls bei Ihnen das Online-Update nicht nutzbar ist, da z.B. die Internet-Verbindung nicht besteht, zeigt Ihnen der Aktualisieurngsassisten dies so an:

# **Seite 31**

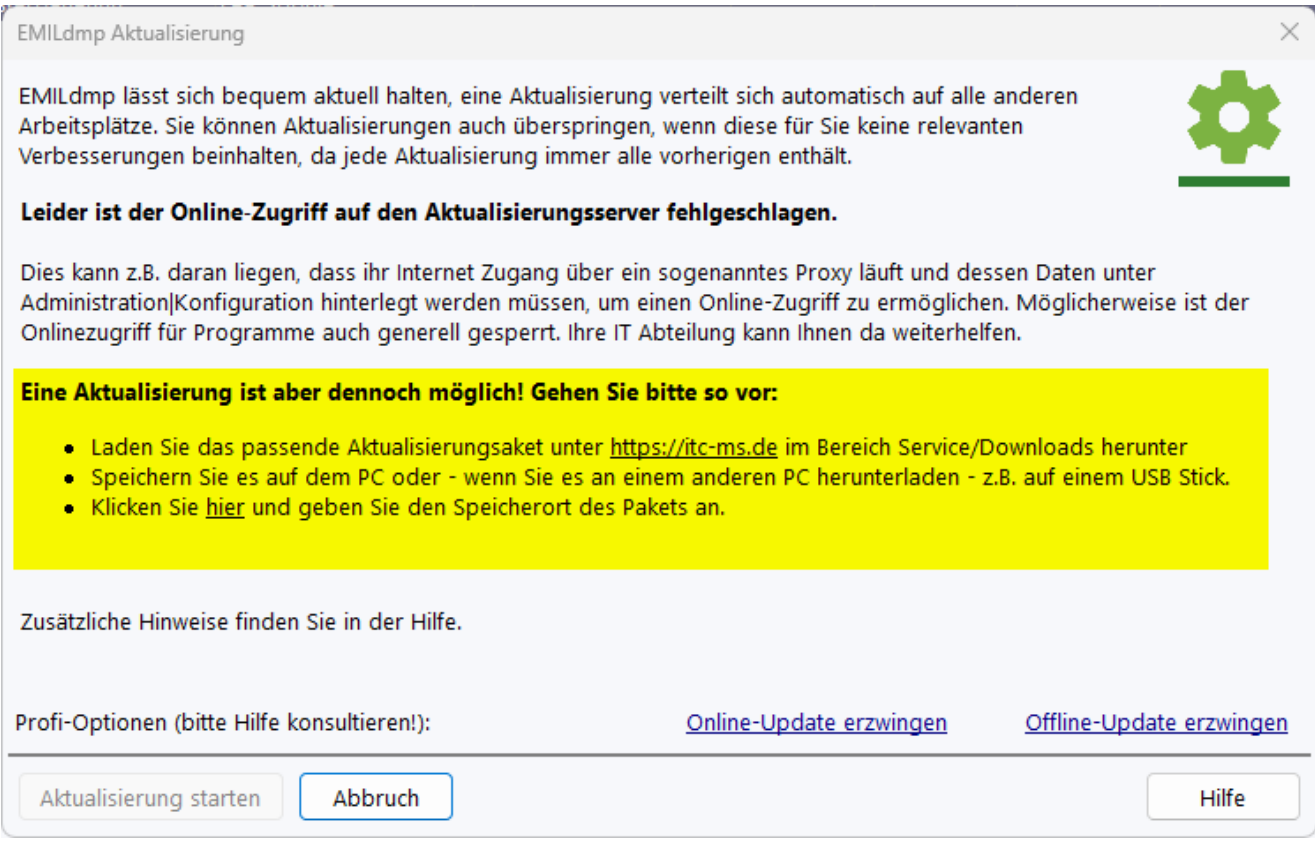

In diesem Fall können Sie die Aktualisierung wie beschrieben dennoch durchführen oder sie lassen sie durch Ihre IT Betreuung durchführen.

# <span id="page-30-0"></span>**7 Import aus EMILIE**

EMILdmp als Nachfolger von EMILIE 4 kann natürlich alle Daten aus EMILIE 4 übernehmen. Allerdings haben wir im Zuge vieler Verbesserungen von EMILdmp gegenüber EMILIE 4 eine entscheidende Konzeption geändert, um ein Ärgernis aus EMILIE zu beseitigen.

In EMILIE 4 hatten wir versucht, die Prüfung bei der Eingabe immer genau den Prüfmodulen nachzuempfinden, was zum einen erheblicher Aufwand war und zum anderen auch nicht immer 100% gelang, zumal die Prüfmodule selbst auch nicht immer exakt die Spezifikationen abbilden. So kam es in EMILIE 4 ab und an dazu, dass die interne Eingabeprüfung einer Dokumentation Vollständigkeit und Plausibilität bescheinigte, diese dann aber bei der dem Export vorgelagerten Prüfung durch die offiziellen Prüfmodule abgelehnt wurde.

Wir haben daher in EMILdmp die Prüfung für die Exportfreigabe direkt über die offiziellen Prüfmodule realisiert, sodass freigegebene Dokumentationen 100% den Anforderungen entsprechen und auch für den Export nicht erneut geprüft werden müssen. Neben der Tatsache, dass der Export dadurch viel schneller ist, ist auch sichergestellt, dass dabei keine Dokumentationen doch beim Export abgelehnt werden.

Für die Datenübernahme aus EMILIE 4 hat dies Konsequenzen, da in EMILIE 4 geprüfte Dokumentationen (grün) in EMILdmp als In Arbeit (orange) übernommen werden, denn die EMILIE Prüfung ist nicht anhand der Prüfmodule und würden wir diesen Status übernehmen, verstießen wir gegen die Anforderung, dass alle Dokumentationen vor dem Export durch die offiziellen Prüfmodule geprüft sein müssen.

Wir empfehlen daher, die Datenübernahme in EMILdmp dann durchzuführen, wenn gerade alle grünen, also geprüften Dokumente in EMILIE 4 versendet sind. Statt der vier Status rot, gelb, grün und blau hat EMILdmp übrigens nur noch die Status orange für in Arbeit, grün für exportbereit und blau für exportiert.

Der Import aus EMILIE 4 findet sich unter Administration im Menü *Datenbank* (1) als *Dateinport aus EMILIE 4...*

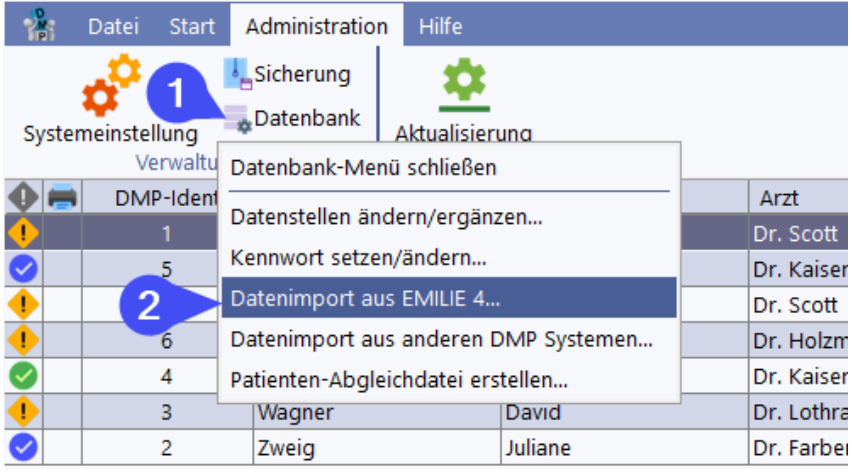

Dieser beseitigt alle Daten in EMILdmp und importiert auch Einstellungen, Ärzte und weiteres. Daher ist dem Importvorgang eine Sicherheitsabfrage vorgeschaltet, die unter (1) exakt im Wortlaut einzugeben ist. So verhindern wir, dass man mit einem ungewollten Klick den gesamten Datenbestand löscht.

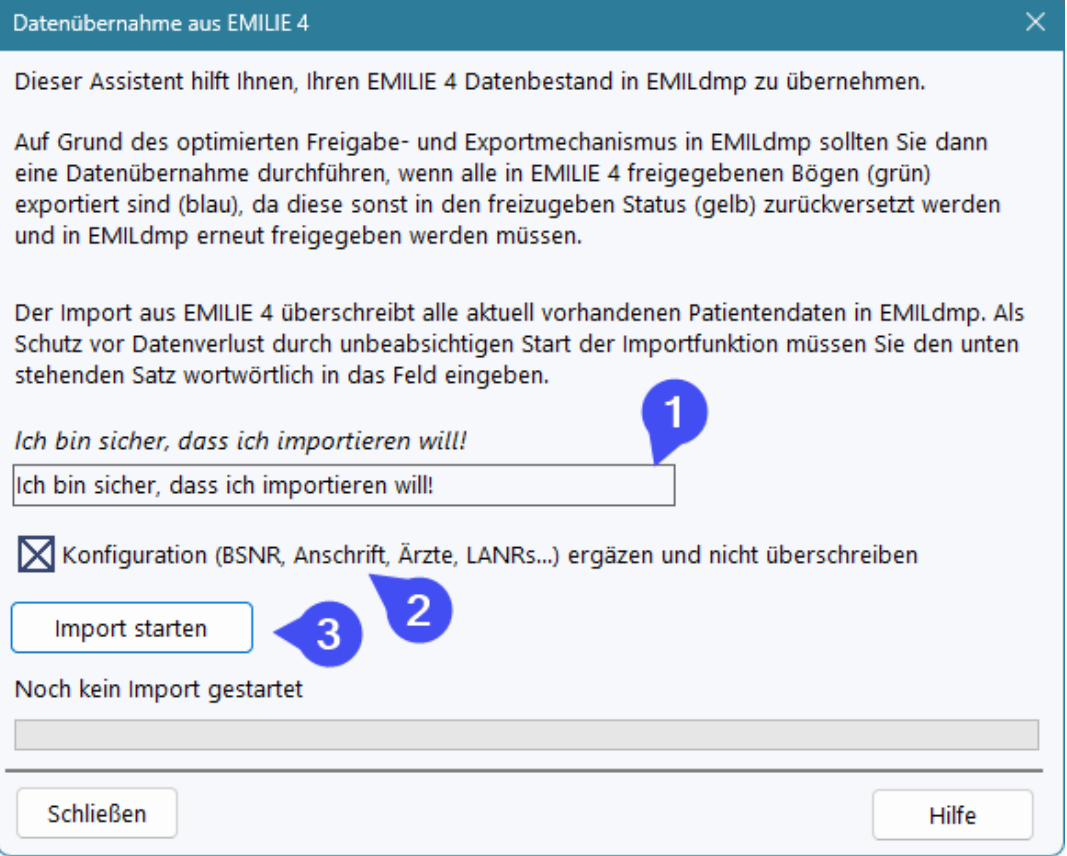

Unter (2) können Sie eventuell bereits vorgenommene Konfigurationen erhalten. Hier werden dann nur Einstellungen ergänzt.

Der eigentliche Import startet über den Button (3) *Import starten*. Dieser Öffnet einen Dialog, in dem das EMILIE 4 Verzeichnsi ausgewählt werden muss, in dem EMILIE 4 installiert ist.

Nach kurzer Zeit sind alle Daten übernommen und stehen in EMILdmp zur Verfügung.

# <span id="page-32-0"></span>**8 Import aus anderen eDMP Systemen**

EMILdmp kann aus jedem eDMP System Daten übernehmen, das exportierte Dokumentationen unverschlüsselt aufbewahrt, was viele Systeme tun (auch EMILdmp).

Sie finden diese Funktion unter Administration im Menü Datenbank:

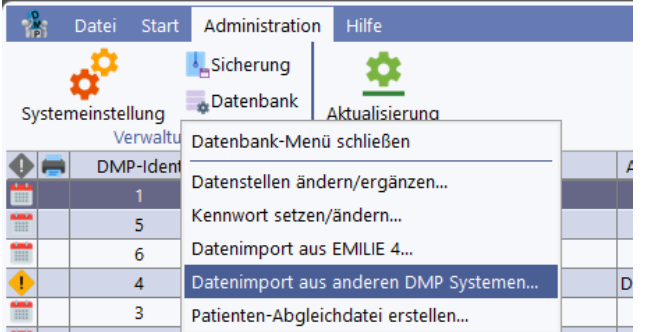

Die Importfunktion löscht den vorherigen Datenbestand und importiert auch abrechende Ärzte. Daher ist dem Importvorgang eine Sicherheitsabfrage vorgeschaltet, die unter (1) exakt im Wortlaut einzugeben ist. So verhindern wir, dass man mit einem ungewollten Klick den gesamten Datenbestand löscht.

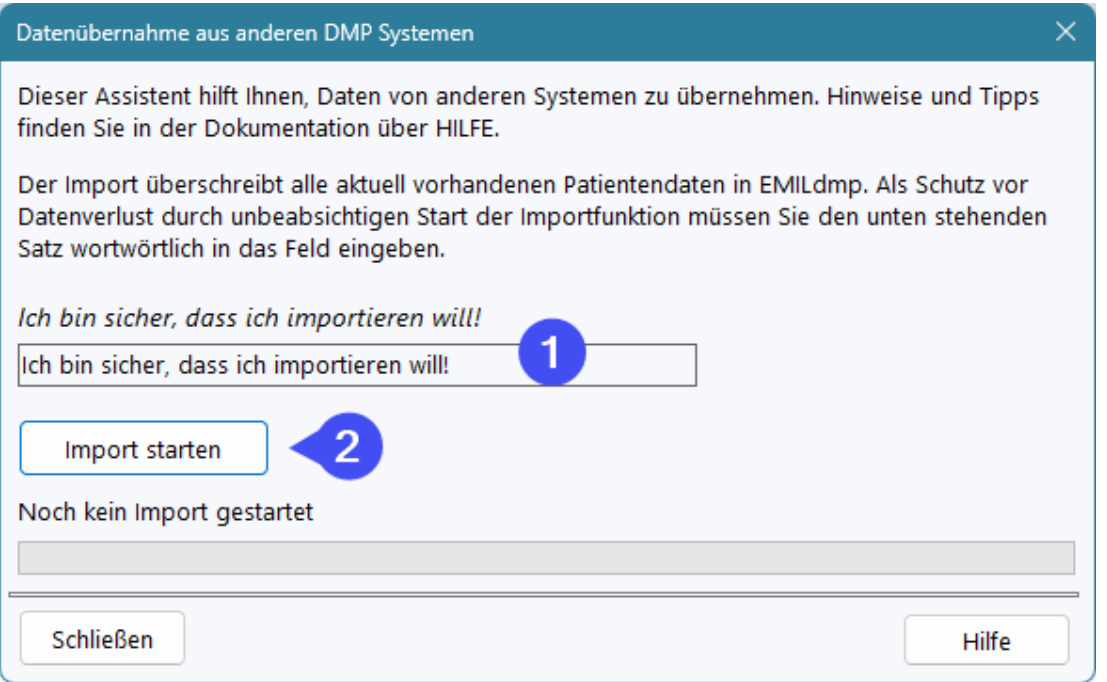

Über (2) wird der Import gestartet, der zunächst den Quellordner mit dem unverschlüsselten Dokumentationen abfragt. Nach einer Weile haben Sie alle exporierten Dokumentationen zu EMILdmp übertragen und können dort nahtlos weiterarbeiten.

### **Wie finde ich die unverschlüsselten Dokumentationen?**

Manche Systeme wie z.B. DDOC verfügen über einen Archiv-Ordner, in sich viele Dateien mit Dateinamen wie 998899887\_2\_20230116.EVD2 oder 998899887\_5\_20230116.EVKHK finden. Dieser Ordner wäre hier die Installationsquelle. Wenn Sie unsicher sind, können Sie eine Date einmal mit einem Editor wie Notepad öffnen. Sieht der Inhalt etwa so aus, handelt es sich um unverschlüsselte Dokumentationen.

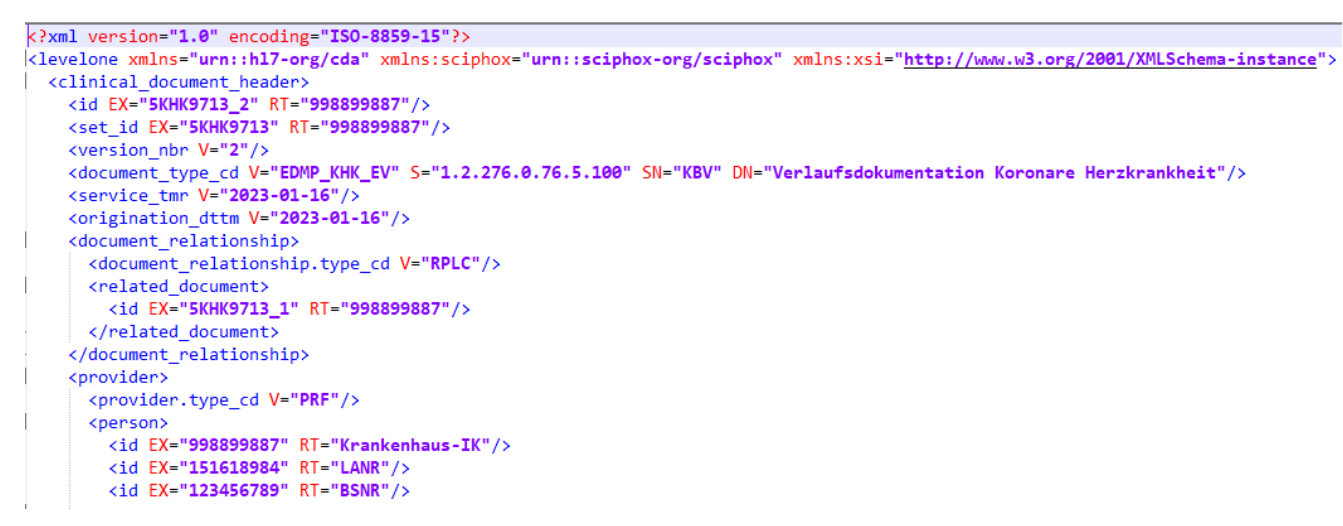

Tipp: Manchmal liegen diese Dateien auch in ZIP Ordnern vor, die vorher in einen Ordner ausgepackt werden müssen.

# <span id="page-33-0"></span>**9 Hilfe und FAQ**

In diesem Kapitel finden Sie Hilfe für den Fall, das etwas mit EMILdmp nicht so läuft, wie es soll.

Bei technischen Fragen schauen Sie zuerst im vorliegenden Kapitel nach.

Wenn Sie hier nicht fündig werden, finden Sie weitere Antworten im ITC Serviceportal unter [https://service.itc-ms.de.](https://service.itc-ms.de)

Bitte beachten Sie, dass ITC nur technischen Service anbietet und, dass dieser nicht kostenfrei ist, wenn er über die Unterstützung bei Programmfehlern hinaus geht.

Ihre technischen Serviceanfragen können bequem über das Portal bei [Mitteilung](https://itc-ms.de/request) an ITC eingereicht werden. Alternativ können Sie Ihre Anfrage per EMail an **[service@itc-ms.de](mailto:service@itc-ms.de)** senden. Dort wird Ihre Anliegen immer sofort von Marvin, dem ITC Robot angenommen, quittiert und unmittelbar an den nächsten verfügbaren kompetenten und natürlich menschlichen Kollegen weitergeleitet, der sich schnellstmöglich mit Ihnen in Verbindung setzt.

## <span id="page-33-1"></span>**9.1 Fernservice**

ITC kann Sie direkt an Ihrem Arbeitsplatz unterstützen. Nach expliziter Zustimmung durch Sie können wir uns auf Ihren Arbeitsplatz aufschalten und dann so helfen, als säßen wir direkt neben Ihnen!

Dazu ist im Hilfemenü der Punkt *Fernservice* zu finden:

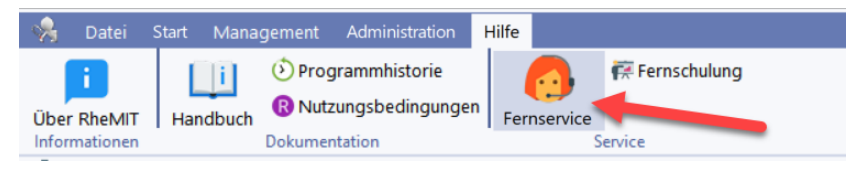

Es wird von unserem Webserver geladen, da es nicht Bestandteil der Installation ist und anschließend ausgeführt. Nach kurzer Wartezeit erscheint eine ID für die Session.

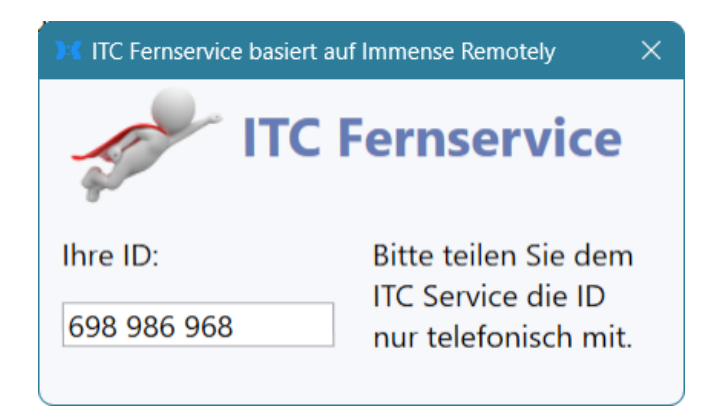

Das Fernservicemodul verfügt nur über eine ID, die bei jeder Sitzung neu vergeben wird. Da Remotely **immer** Ihr explizites Einverständnis einholt, bevor ein Zugriff möglich ist, benötigt es kein zusätzliches Kennwort. Vielmehr verleitet die ID/Kennwort Kombination dazu, den Arbeitsplatz mit gestartetem Zugriffmodul anderer Hersteller offen zu lassen und die Zugangsdaten per EMail zu senden, was ein hohes Datenschutzrisiko darstellt.

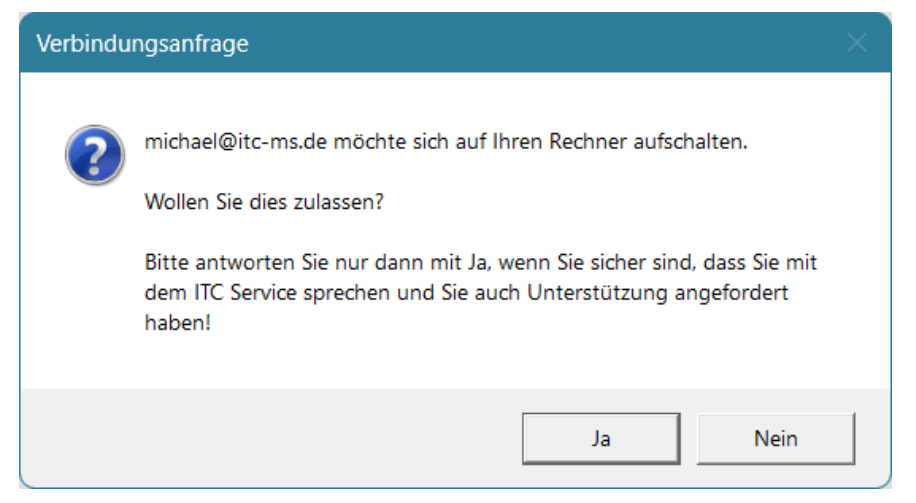

Die Nutzung der Fernwartung geschieht beim ITC Service **ausschließlich** im Kontext eines telefonischen Servicefalls, der von Ihnen initiiert wurde. Niemand von ITC wird sie jemals ohne diesen Kontext auffordern, ihm Zugriff auf Ihren Rechner zu geben. Wenn so etwas passiert oder Ihnen irgend etwas anderes nicht geheuer ist, lassen Sie bitte **keinesfalls** Zugriff zu und sprechen Sie uns oder eine andere kompetente Person zu dem Vorfall an.

Alle ansonsten erforderlichen Schritte erfahren Sie im Telefonat mit dem ITC Service.

#### **Lizenzhinweise:**

Unser Fernservice basiert auf der fantastischen Open Source Immense Remotely, deren Quellcode man auf GitHub unter <https://github.com/immense/Remotely> finden kann. Das System steht unter der GPL 3 Lizenz, die sowohl eine Anpassung an eigene Zwecke als auch eine kommerzielle Nutzung erlaubt. Wir haben natürlich ein paar Änderungen vorgenommen, um Remotely optimal an unsere Bedrfnisse anzupassen. GPL 3 konform können Sie den Quellcode unserer geänderten Version unter https://files.itc-ms.de/remotely itc\_source.7z herunterladen.

Unsere Systeme laden den ITC Remotely Client von unserer Webseite bei Bedarf herunter und führen ihn aus. Er ist nicht mit diesen Systemen verlinkt oder gebündelt, daher wirkt sich die GPL 3 von Remotely nicht auf den Quellcode der EMIL Plattform Systeme aus.

### <span id="page-35-0"></span>**9.2 Programmfehler**

Keine Software der Welt ist fehlerfrei. Daher kann es passieren, dass Sie auf einen trotz umfangreicher Tests durchgerutschten Fehler stoßen.

Wenn EMILdmp auf einen solchen Laufzeitfehler läuft, wird ein Bericht generiert, der den Entwicklern hilft, das Problem (1) zu lokalisieren und die Ursache zu finden. Diesen Bericht können Sie über (3) an die Entwickler senden, was bei der kontinuierlichen Produktverbesserung hilft.

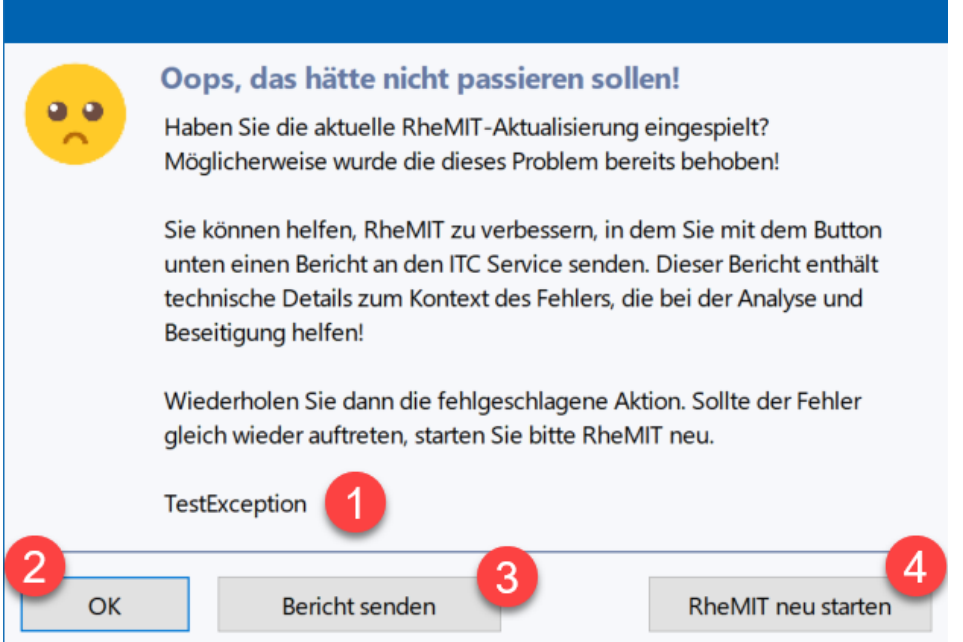

*Da erkannte Programmfehler sehr zeitnah durch Aktualisierungen beseitigt werden, lohnt es sich immer, bei Auftreten eines Fehlers zu prüfen, ob man wirklich die letzte Aktualisierung in EMILdmp eingespielt hat.*

Sie können zunächst versuchen, die Aktion zu wiederholen, die zu dem Fehler geführt hat (2). Tritt der Fehler wieder auf, sollten Sie den EMILdmp Arbeitsplatz neu starten (4).

Über (3) zeigt Ihnen EMILdmp zunächst den Bericht an, der an den ITC-Service übertragen werden kann (5). Bitte prüfen Sie, dass dort keine personenbezogenen Daten enthalten sind, leider können wir nicht 100% garantieren, dass nicht einmal ein Name im Fehlerbericht übernommen wird, da Fehlerberichte generell ja in unerwarteten Situationen erzeugt werden. Ersetzen Sie bitte personenbezogene Daten in (5) durch xxxxxxxxxx. Es ist hilfreich, wenn Sie einmalig unter (6) eine eMail-Adresse eintragen, unter der wir Sie bei Rückfragen kontaktieren dürfen. Mit (7) wird der Fehlerbericht verschlüsselt direkt online in unser Servicesystem übertragen.

Falls Sie diese Übertragung nicht durchführen können, steht der Fehlerbericht auch in der Zwischenablage zur Verfügung und kann mit [STRG]+[V] in eine eMail an [service@itc-ms.de](mailto:service@itc-ms.de) eingefügt werden.

#### Fehlerbericht an den ITC Service senden  $\times$ Bitte prüfen Sie den unten stehenden Fehlerbericht auf personenbezogene Daten und ersetzen Sie diese bitte durch "xxxxxx". Es wäre nett, wenn Sie eine EMail-Adresse für Rückfragen angeben. Falls Sie den Bericht nicht direkt senden können, steht er in der Zwischenablage zum Einfügen in ein EMail an service@itc-ms.de zur Verfügung. Vielen Dank für Ihre Unterstützung! OS: Windows 10 Pro 19041 Screen: 1920 1080 CPU: Intel(R) Core(TM) i9-8950HK CPU @ 2.90GHz Exception: ElnvalidITCGridOperation Gitterindex außerhalb des zulässigen Bereichs ulTCGrid.InvalidOp\$qqrx20System.UnicodeString (Line 780, "ulTCGrid.pas" + 2) + \$0 ulTCGrid.TITCCustomGrid.SetColWidths (Line 4559, "ulTCGrid.pas" + 4) + \$10 ufrmPatGrid.TfrmPatGrid.FormResize (Line 1383, "ufrmPatGrid.pas" + 8) + \$3B ufrmPatGrid.TfrmPatGrid.OpenFile (Line 1037, "ufrmPatGrid.pas" + 89) + \$6 ufrmPatArea.TfrmAreaPat.OpenFile (Line 257, "ufrmPatArea.pas" + 59) + \$26 ufrmMain.TfrmMain.OpenNewPat (Line 1493, "ufrmMain.pas" + 12) + \$10 ufrmDashboardTodo.TfrmDashboardTodo.ViewerHotSpotClick (Line 383, "ufrmDashboardTodo.pas" + 17) + \$10 HtmlView.THtmlViewer.HotSpotClickHandled (Line 1873, "HtmlView.pas" + 3) + \$11 HtmlView.THtmlViewer.UrlAction (Line 1898, "HtmlView.pas" + 6) + \$6 HtmlView.THtmlViewer.HTMLMouseUp (Line 2335, "HtmlView.pas" + 91) + \$3 "12:16:21: Opening File 9128 " 6 für Rückfragen des Service |hans@wurst.de EMail-Adr OK Abbruch Hilfe

# <span id="page-36-0"></span>**10 Datenschutzkonzept**

Das EMILdmp Datenschutzkonzept umfasst die Bereiche

- · Schutz personenbezogener Daten
- · Datenintegrität
- · Datensicherheit

Die folgenden Maßnahmen beschreiben den Betrieb des Systems auf einem gemeinsamen Server einer Einrichtung.

#### **Schutz personenbezogener Daten**

Für den Schutz personenbezogener Daten sind im System folgende Maßnahmen getroffen:

- · Alle EMILdmp Daten liegen nur inhouse auf dem EMILdmp-Server. Es werden grundsätzlich keine Daten außer Haus gespeichert. Der Server stellt keine Dienste im Internet zur Verfügung und baut auch keine Verbindungen ins Internet auf.
- · Der Server wird grundsätzlich in der Einrichtung selbst gehostet und ist dort durch technische und organisatiorische Maßnahmen des Betreibers entsprechend abzusichern (nicht im Scope dieses Konzepts).
- · Auf EMILdmp-Clients werden keine personenbezogenen Daten abgelegt. Nur lokale Arbeitsplatzeinstellungen werden dort gespeichert.
- · Die Weitergabe von Daten (z.B. im Rahmen von DMP, Studien oder Versorgungsverträge) an Datenstellen erfolgt ausschließlich von clients aus mit einer Public-Key Verschlüsselung. Dabei

kommen ausschließlich Standardmethoden wir GPG bzw. das Kryptomodul der Kassenärztlichen Bundesvereinigung zum Einsatz.

· Die EMILdmp-Datenbank kann optional mit einem Kennwort geschützt werden.

#### **Datenintegrität und Datensicherheit**

- · Die Datenbank ist nach SQL Standards aufgebaut und sorgt durch den konsequenten Einsatz von Constraints und Schlüsseln für die Datenintegrität und Sicherheit auf unterster Ebene.
- · Daten werden grundsätzlich nicht gelöscht, sondern archiviert, um Verluste duch versehentliche Aktivitäten zu vermeiden.

# <span id="page-37-0"></span>**11 Nutzungsbedingungen und Zweckbestimmung**

Die folgenden Nutzungsbedingungen inklusive Zweckbestimmung und Haftungsbeschränkung sind Bestandteile des rechtlich bindenden Vertrags ("Nutzungsvereinbarung") zwischen Ihnen (als natürlicher Person oder als einer Organisation) und dem Anbieter dieser Software ("Anbieter") hinsichtlich des oben aufgeführten Softwareproduktes (" EMILdmp"), inklusive sonstiger Software, Medien und einer schriftlichen oder online zur Verfügung gestellten begleitenden Dokumentation.

Wenn Sie die Software installieren, vervielfältigen oder auf sonstige Art und Weise nutzen, verpflichten Sie sich damit, alle Bedingungen dieser Nutzungsbedingungen und Zweckbestimmung zu beachten.

Mit Annahme der nachfolgenden Bedingungen gewährt Ihnen der Anbieter das Recht, die Software EMILdmp zu den folgenden Bestimmungen zu benutzen.

### <span id="page-37-1"></span>**11.1 Allgemeine Nutzungsbedingungen**

Der Anbieter gewährt Ihnen als Individuum eine persönliche, nicht ausschließliche Lizenz, EMILdmp zu installieren und für die unter Zweckbestimmung beschriebenen Zwecke zu benutzen.

Die Rückübersetzung oder Änderung am Programmcode von EMILdmp sind nur insoweit zulässig, soweit sie zur Herstellung der vertragsgemäßen Funktion in einer vom Anbieter spezifizierten Betriebsumgebung erforderlich sind und der Anbieter trotz Einräumung einer ausreichenden Frist diese nicht herstellen kann. Sie erkennen an, dass es sich bei EMILdmp um ein nach den Urheberrechten geschütztes Werk und Betriebsgeheimnisse des Anbieters handelt.

EMILdmp ist ein unterstützendes Werkzeug und entbindet Sie keinesfalls von bestehenden Aufzeichnungs- und Archivierungspflichten auf Papier oder anderen Medien. Alle mit der Software erzielten Ergebnisse müssen von Ihnen auf Plausibilität geprüft werden, um eine korrekte Arbeitsweise in der gewählten Betriebsumgebung sicherzustellen. Dies gilt insbesondere für integrierte Datensicherungsfunktionen, die in jeder Betriebsumgebung regelmäßig geprüft werden müssen.

Durch die weitreichenden Konfigurationsmöglichkeiten von EMILdmp, insbesondere durch die Tatsache, dass EMILdmp auf einem Datendictionary basiert, der angepasst werden kann, können und müssen Programmfunktionen auf die Bedürfnisse des Anwenders abgestimmt werden. Es obliegt dem Anwender, die EMILdmp Installation auf seine Bedürfnisse anzupassen und als Gesamtsystem auf korrekte Arbeitsweise hin zu verifizieren.

Die Qualitätsrichtlinien, unter denen EMILdmp entwickelt wird, stellen eine weitestgehend fehlerfreie und unterbrechungsfreie Funktion der unter ZWECKBESTIMMUNG beschriebenen Anwendungsgebiete sicher.

### <span id="page-38-0"></span>**11.2 Zweckbestimmung**

EMILdmp ist als reines Dokumentations- und Auswertungssystem **kein Medizinprodukt** und verfügt daher nicht über eine CE Kennzeichnung. Die Zweckbestimmung von EMILdmp ist die Speicherung eingegebener und importierter medizinischer Daten zur Nutzung im Rahmen der eDMP Dokumentation.

**Da manche Programmfunktionen von EMILdmp (z.B. Scores) durch ihren informativen Charakter potenziell geeignet sind, auch außerhalb der oben genannten Zweckbestimmungen verwendet zu werden, schließt diese Zweckbestimmung die Nutzung von EMILdmp-Funktionen für die Erkennung, Verhütung, Überwachung, Behandlung oder Linderung von Krankheiten bei Patienten sowie jeden anderen Verwendungszweck, der Medizinproduktstatus erfordert, explizit aus.**

### <span id="page-38-1"></span>**11.3 Service, Interoperabilität und Updates**

Durch die Vielzahl der Betriebsumgebungen und sonstigen Softwareprodukten kann eine Interoperabilität mit allen Betriebsumgebungen nicht garantiert werden. Ein Recht auf die Herstellung der Interoperabilität mit einer bestimmten Betriebsumgebung besteht nicht, zumal die Software kostenfrei und unverbindlich vor dem Produktiveinsatz getestet werden kann. Gleiches gilt für die Importschnittstelle für Daten aus anderen Systemen.

### <span id="page-38-2"></span>**11.4 Gewährleistung**

Mängel der gelieferten Sache bzw. Software einschließlich der Dokumentation werden vom Anbieter innerhalb der gesetzlichen Gewährleistungsfrist nach entsprechender schriftlicher Mitteilung durch den Benutzer behoben. Dies geschieht nach Wahl des Anbieters durch kostenfreie Nachbesserung oder Ersatzlieferung.

Solange der Anbieter seinen Verpflichtungen zur Behebung der Mängel nachkommt, hat der Benutzer kein Recht, Herabsetzung der Vergütung oder Rückgängigmachung des Vertrages zu verlangen, sofern nicht ein Fehlschlagen der Nachbesserung vorliegt. Bei Fehlschlagen der Nachbesserung oder Ersatzlieferung ist der Vertragspartner berechtigt, Herabsetzung des Kaufpreises (Minderung) oder Rückgängigmachung des Vertrages (Wandlung) zu verlangen.

Von einem Fehlschlagen der Nachbesserung ist erst auszugehen, wenn dem Anbieter hinreichende Gelegenheit zur Nachbesserung oder Ersatzlieferung eingeräumt wurde, ohne dass der gewünschte Erfolg erzielt wurde, wenn die Nachbesserung oder Ersatzlieferung unmöglich ist, wenn sie vom Anbieter verweigert oder unzumutbar verzögert wird, wenn begründete Zweifel hinsichtlich der Erfolgsaussichten bestehen oder wenn eine Unzumutbarkeit aus sonstigen Gründen vorliegt.

Der Benutzer ist verpflichtet, die gelieferte Sache auf offensichtliche Mängel, die einem durchschnittlichen Kunden ohne weiteres auffallen, zu untersuchen. Offensichtliche Mängel, insbesondere das Fehlen von Datenträgern oder Dokumenten, soweit diese zum Lieferumfang gehören, sowie erhebliche, leicht sichtbare Beschädigungen des Datenträgers, sind beim Anbieter (innerhalb der Gewährleistungsfrist) innerhalb von zwei Wochen nach Lieferung schriftlich zu rügen.

Mängel, die nicht offensichtlich sind, müssen (innerhalb der Gewährleistungsfrist) innerhalb von zwei Wochen nach dem Erkennen durch den Benutzer schriftlich gerügt werden.

Bei Verletzung der Untersuchungs- und Rügepflicht gilt die Lieferung in Ansehung des betreffenden Mangels als genehmigt.

Der Vertragspartner ist vor Durchführung der Gewährleistung verpflichtet, dem Anbieter die Prüfung des reklamierten Gegenstands zu gestatten, und zwar nach Wahl des Anbieters entweder beim

Käufer oder beim Anbieter. Verweigert der Vertragspartner die Überprüfung, dann wird der Anbieter von der Gewährleistung frei. Die Gewährleistung umfasst nicht die Beseitigung von Fehlern, die durch äußere Einflüsse oder Bedienungsfehler entstehen. Gewährleistungsansprüche bestehen ferner nicht, wenn der Vertragspartner Betriebs- oder Wartungsanweisungen des Anbieters nicht befolgt oder der Vertragspartner oder hierzu nicht berechtigte Dritte in die Vertragswaren eingegriffen haben oder hieran Änderungen vorgenommen haben, oder Betriebsbedingungen verwandt worden sind, die nicht den Spezifikationen des Anbieters entsprechen. Gleiches gilt im Falle von Schäden, die durch den Betrieb der Software zusammen mit solchen Geräten entstehen, deren Kompatibilität der Anbieter nicht ausdrücklich schriftlich zugesagt hat.

Handelt es sich bei der Version um eine BETA- oder TESTVERSION, dann sind alle Gewährleistungsansprüche ausgeschlossen. Sie erkennen das Vorliegen einer Betaversion an dem Zusatz "Beta" in der Versionsnummer des Programms, die im Eingangsbildschirm der Installation oder in der Titelleiste des laufenden Programms angezeigt wird.

### <span id="page-39-0"></span>**11.5 Mitwirkungspflicht**

Der Auftraggeber bzw. Benutzer wird den Anbieter unverzüglich und kostenlos mit allen Informationen versorgen, die zur Erbringung von Leistungen durch den Anbieter erforderlich sind. Insbesondere sind dem Anbieter alle notwendigen Testdaten und Maschinenzeiten zur Verfügung zu stellen.

Der Auftraggeber bzw. Benutzer trägt den Mehraufwand, der dem Anbieter dadurch entsteht, dass Arbeiten durch unrichtige oder unberechtigte Angaben des Benutzers wiederholt werden müssen.

Der Benutzer erklärt ausdrücklich, regelmäßig Datensicherungen (unter anderem auch vor Aufspielen eines Updates) anzufertigen und zu archivieren und kennt seine diesbezügliche Mitwirkungspflicht zum Schutz vor Datenverlust.

### <span id="page-39-1"></span>**11.6 Haftung und Schadenersatz**

Wird vom Anbieter eine vertragswesentliche Pflicht verletzt oder eine schriftlich gegebene Eigenschaftszusicherung nicht eingehalten, so ist die Haftung des Anbieters der Höhe nach auf das Überlassungsentgelt der Software beschränkt.

Alle weitergehenden Rechte und Ansprüche des Vertragspartners gegenüber dem Anbieter, unabhängig von deren Rechtsgrund, wegen Mängeln oder Fehlern der Software sind ausgeschlossen oder, wenn ein Ausschluss unzulässig ist, ebenfalls auf das Überlassungsentgelt begrenzt. Dies gilt auch für den Ersatz mittelbarer Schäden (Folgeschäden, entgangener Gewinn, einschließlich des Ersatzes von solchen Schäden, die nicht an den Vertragswaren selbst, sondern durch ihre Benutzung, ihre Unbrauchbarkeit oder in anderer Weise an anderen Geräten, Sachen oder Personen entstanden sind). Ferner ausgeschlossen bzw. bei Unzulässigkeit eines Ausschlusses auf das Überlassungsentgelt begrenzt sind Ansprüche aufgrund der Verletzung nebenvertraglicher Pflichten, insbesondere Beratungs- und Aufklärungspflichten, einschließlich eines Verschuldens bei Vertragsabschluss und Ansprüche aus unerlaubter Handlung und leichter Fahrlässigkeit.

Die vorgenannten Haftungsausschlüsse gelten nicht, sofern dem Anbieter oder seinen Erfüllungsgehilfen Vorsatz oder grobe Fahrlässigkeit zur Last fällt.

Sie sind allein dafür verantwortlich, dass die Software Ihren speziellen Anforderungen und Bedürfnissen entspricht. Der Anbieter übernimmt keinerlei Verantwortung für die Auswahl der Software oder die Ergebnisse, die sich mit der Software oder den damit zusammen benutzten Gegenständen erzielen lassen.

# <span id="page-40-0"></span>**11.7 Rechte Dritter**

Der Anbieter wird Sie von Ansprüchen Dritter wegen Verletzung eines gewerblichen Schutzrechtes oder Urheberrechtes freistellen, sofern der Vertragspartner den Anbieter von solchen Ansprüchen unverzüglich schriftlich benachrichtigt hat und der Anbieter alle erforderlichen rechtlichen und technischen Abwehrmaßnahmen, insbesondere Änderung oder Austausch gelieferter Ware, ermöglicht hat. Weitergehende Ansprüche des Vertragspartners, gleich aus welchem Rechtsgrund, sind ausgeschlossen.

Sie verpflichten sich, im Falle eines Exports der Vertragswaren die Bestimmungen des deutschen Außenwirtschaftsrechts zu beachten. Dies gilt gleichermaßen für die Lieferung in Länder, an Empfänger oder zu Zwecken, von welchen der Vertragspartner weiß oder wissen muss, dass sie der außenwirtschaftsrechtlichen Kontrolle unterliegen.

### <span id="page-40-1"></span>**11.8 Vertraulichkeit und Datenschutz**

Die Vertragsparteien werden ihnen im Rahmen der Geschäftsbeziehung bekannt gewordene Betriebs- und Geschäftsgeheimnisse der anderen Vertragspartei auch nach Beendigung der Geschäftsbeziehung vertraulich behandeln. Der Anbieter wird bei Nutzung der aus der Geschäftsbeziehung mit dem Vertragspartner bekannt gewordenen personenbezogenen Daten die Bestimmungen des Bundesdatenschutzgesetzes beachten.

## <span id="page-40-2"></span>**11.9 Schlusswort**

Ausschließlicher Gerichtsstand ist, soweit es sich bei dem Auftraggeber/Benutzer um einen Vollkaufmann handelt, Sitz des Anbieters. Dieser ist auch berechtigt, am Sitz des Benutzers Klage zu erheben. Nebenabreden bestehen nicht. Änderungen bzw. Ergänzungen des Vertrages bedürfen der Schriftform. Sollten einzelne Bestimmungen Vertrages ganz oder teilweise unwirksam sein, so berührt dies die Wirksamkeit des Vertrages im Übrigen nicht. Anstelle der unwirksamen Bestimmung tritt eine solche, die ihrem wirtschaftlichen Sinn am nächsten kommt.

# <span id="page-40-3"></span>**12 Technisches**

In diesem Kapitel finden sich technische Informationen und Referenzen, die vorwiegend für fortgeschrittene Anwendende und Techniker relevant sind.

## <span id="page-40-4"></span>**12.1 TI Aufrufkontext hinzufügen**

Um die EMILdmp-Schnittstelle zur Telematik-Infrastruktur zu nutzen, sollten Sie unbedingt EMILdmp als Clientsystem im Konnektor anlegen (lassen), damit Anfragen von EMILdmp klar von den anderen Systemen getrennt sind. Im Folgenden ist dies am populären Sekunet-Konnektor gezeigt, bei anderen Konnektoren läuft dies analog, nur die Oberfläche und Anordnung der Funktionen ist unterschiedlich.

Melden Sie sich als Administrator am Konnektor an und wählen Sie den Bereich *Praxis*, in dem Clientsysteme und Aufrufkontexte definiert werden können.

Legen Sie zunächst einen Client für EMILdmp an, in dem Sie in den Client Bereich wechseln (1) und anschließend Anlegen wählen (2).

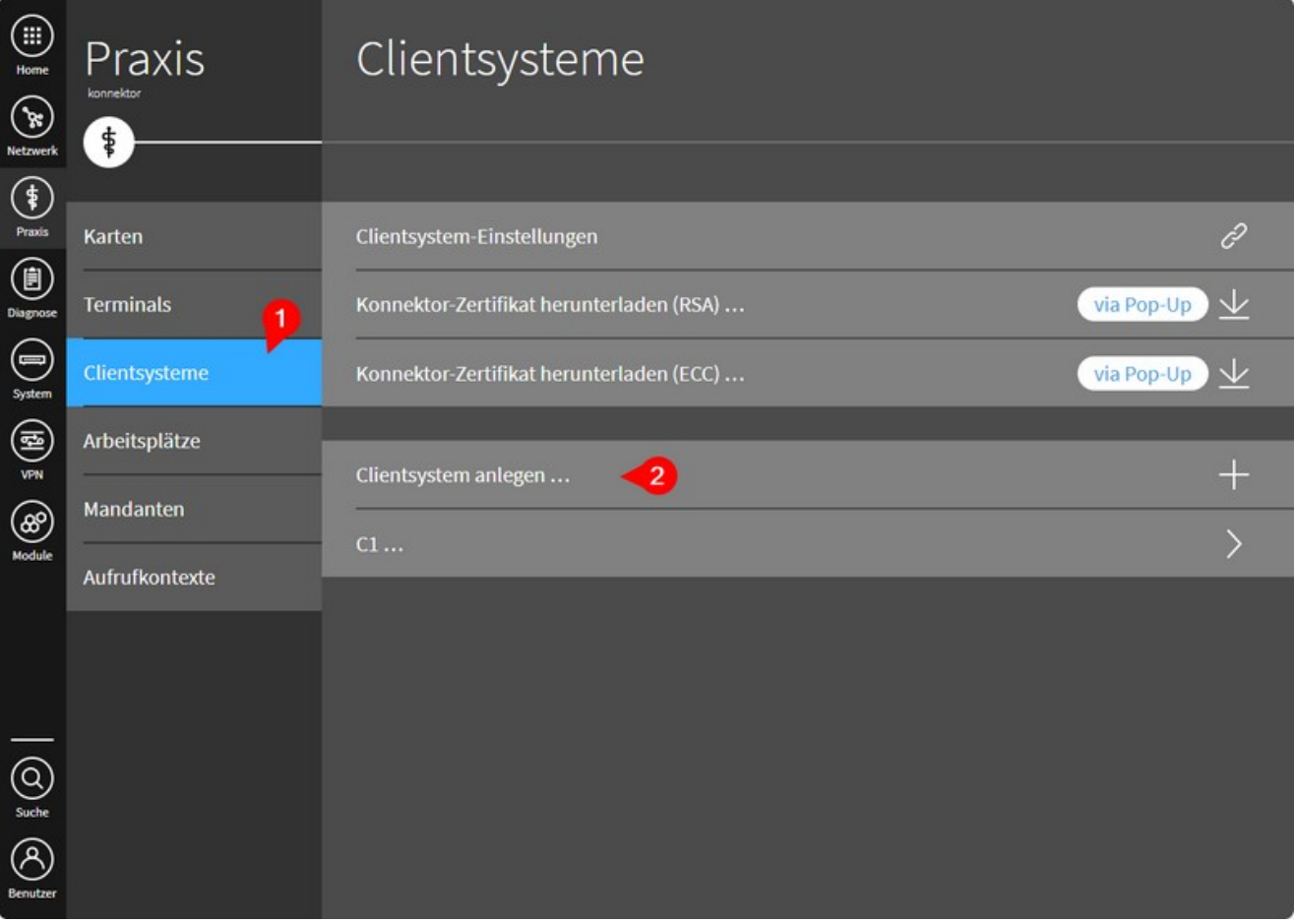

Es empfiehlt sich, den Client EMILdmp zu nennen, wenn keine Konventionen dagegen sprechen.

Abhängig davon, ob sich in Ihrer Einrichtung Geräte per Benutzer/Kennwort oder per Zertifikat gegenüber dem Konnektor authentifizieren, erzeugen Sie nun entweder ein Zertifikat für den neuen Client (1) oder Sie legen einen Benutzer und ein Kennwort an (2). Notieren Sie unbedingt verwendete Namen und Kennworte. Im Falle der Nutzung Zertifikats, laden Sie bitte das Zertifikat als .p12-Datei herunter.

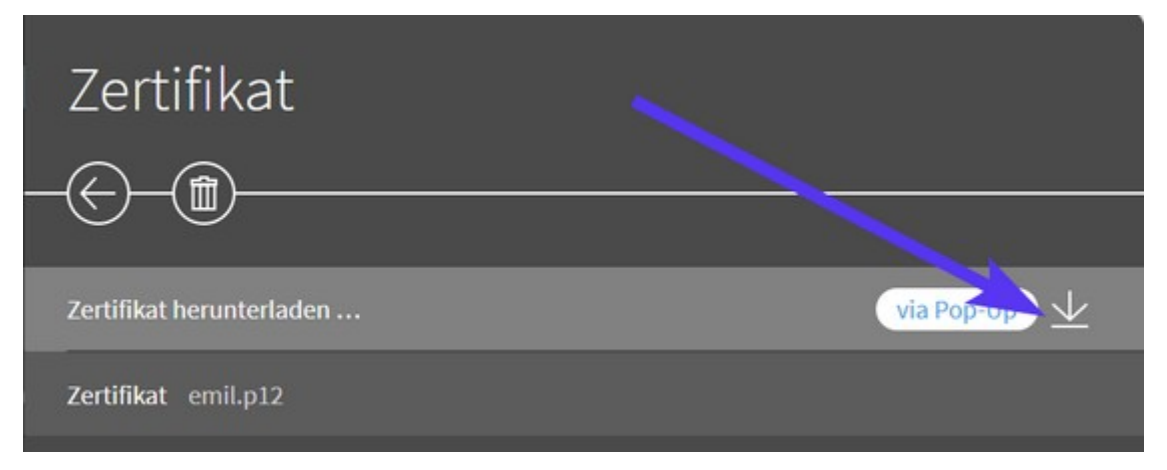

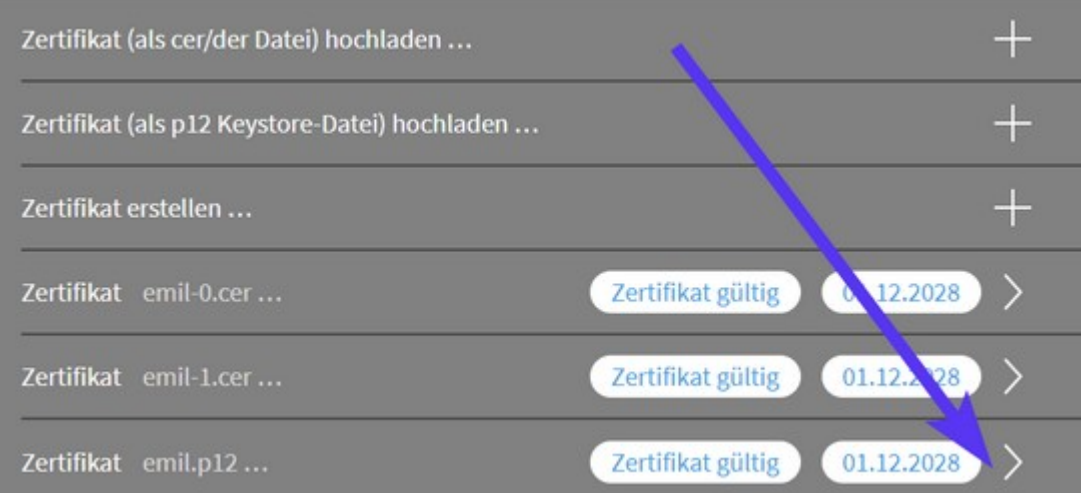

Damit sich das das ITC System am TI-Konnektor anmelden kann, muss unbedingt noch ein gültiger Kontext unter (1) definiert werden. Wählen Sie dort (2) *Aufrufkontext anlegen*.

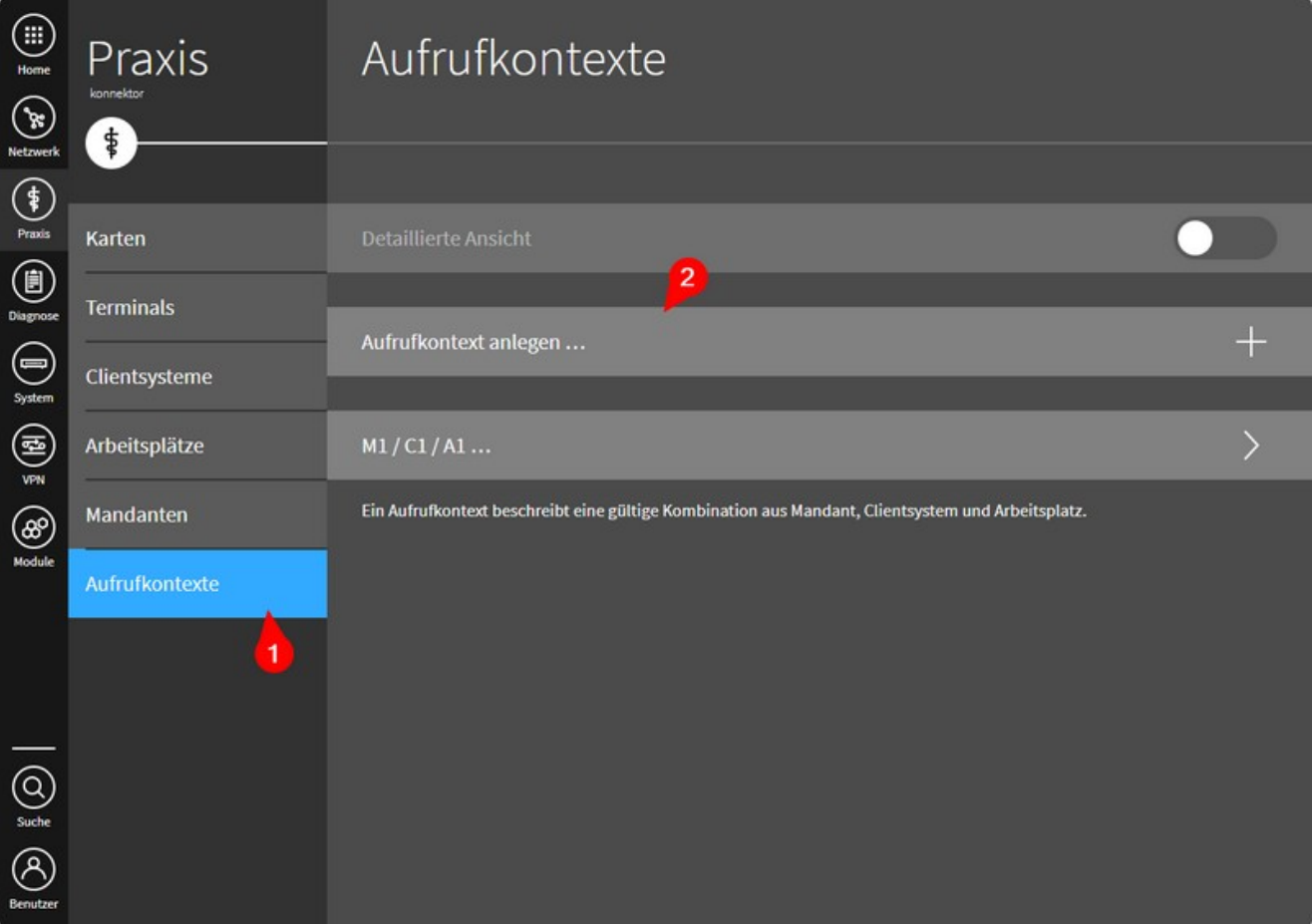

Durch Wählen des korrekten Mandanten, des zuvor angelegten Clientsystems und des gewünschten Arbeitsplatzes wird dieser hinzugefügt.

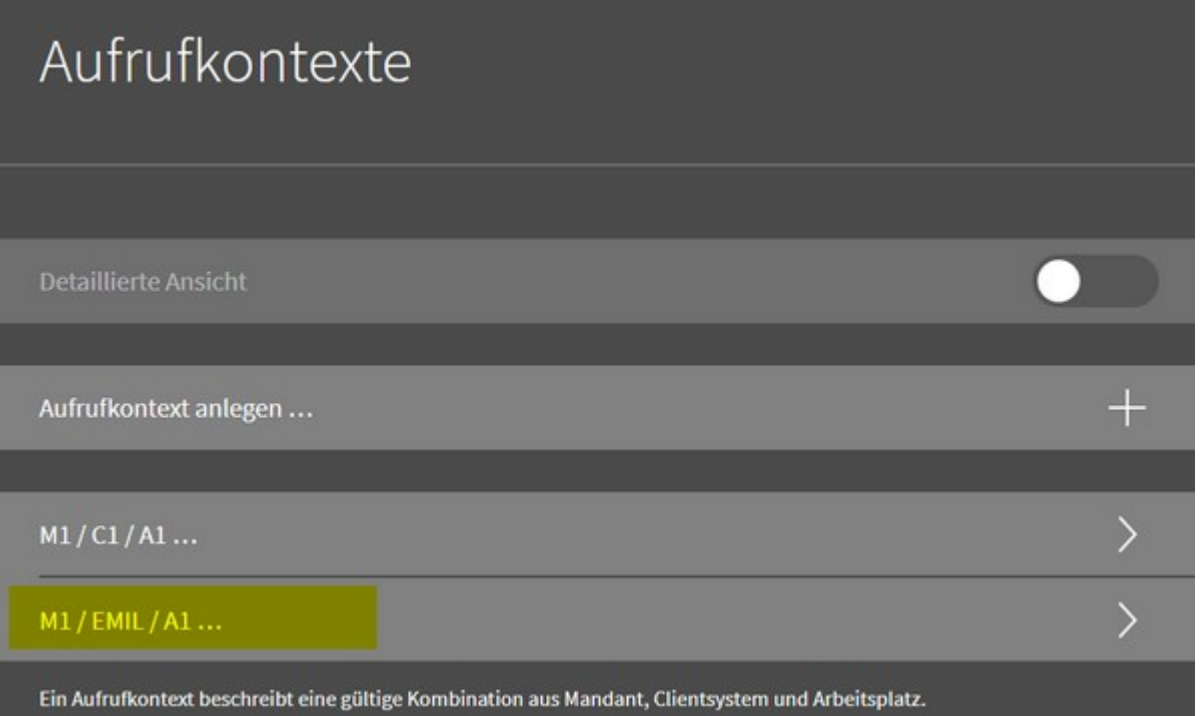

Dies muss für jeden Arbeitsplatz definiert werden, an dem das ITC-System mit der TI kommunizieren soll.

## <span id="page-43-0"></span>**12.2 eDMP Zulassungsnummern**

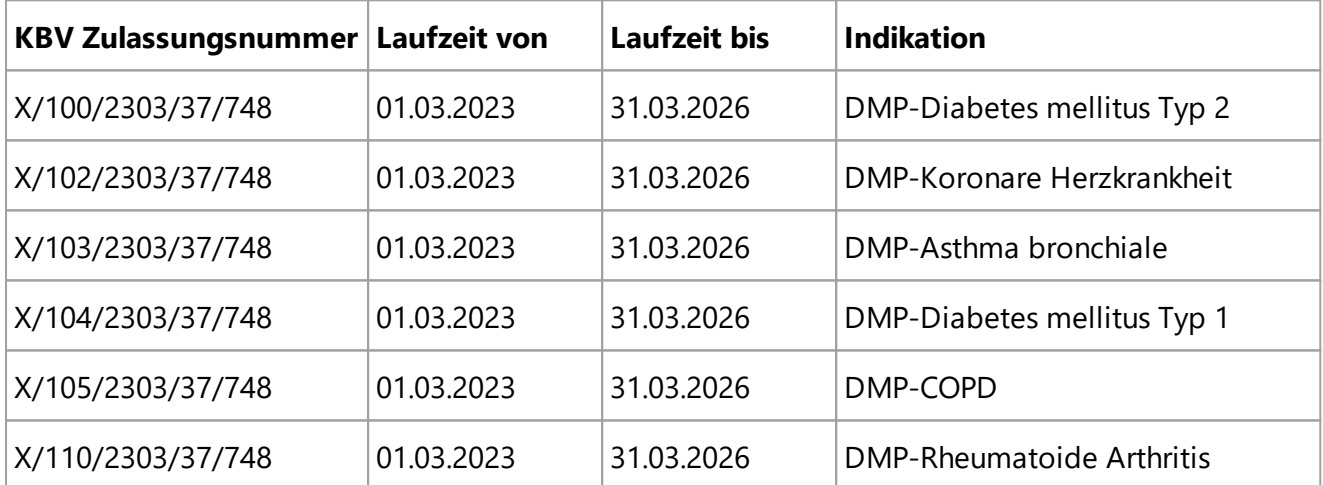

Aktuell ist EMILdmp für folgende Indikationen von der KBV zertifiziert und zugelassen:

Weitere Indikationen werden sukzessive bei entsprechender Nachfrage hinzugenommen. Bei Interesse melden Sie sich bitte über [service@itc-ms.de](mailto:service@itc-ms.de).

### <span id="page-43-1"></span>**12.3 Entwicklung**

Softwareentwickler und Autor der Dokumentation ist itc-ms.de, *das freundliche Ingenieurbüro aus Marburg*.

Die Entwicklung von EMILdmp erfolgt mit dem hochmodernen Entwicklungssystem Embarcader Delphi 12 Enterprise.

Zur Qualitätssicherung wurde für Grundfunktionen, die an vielen Stellen im System zum Einsatz kommen, der Test Driven Development Ansatz gewählt, der mit dem DUnitX Testframework umgesetzt ist.

Als Quellcodeverwaltung kommt GIT zum Einsatz, als System für Issue Tracking und Continuous Integration wird das System Gitlab verwendet, das verschiedene virtuelle Server für Unit Tests und Tests der Kompilate und Updates anspricht (CI/CD).

Eine Vielzahl selbst entwickelter und zugekaufter langjährig erprobter Bibliotheken kommen zum Einsatz. Dazu gehören die bekannten WPTools (Dokumente/PDF Generierung und Anzeige), und eine Reihe TMS Komponenten (Formelberechnungen, Remote Database über HTTPS). Als Setup-System wird das bekannte und sehr flexible Produkt INNO Setup (auch in Delphi entwickelt) verwendet.

EMILdmp nutzt als Datenbank SQLite, das sich für kleine serverlose Systeme ideal eignet.

Die EMILdmp zugrunde liegende EMIL® Plattform, das unterbrechungsfreie Aktualisierungssystem und die skalierbaren, augenfreundlichen Benutzeroberflächenkomponenten sind eine Eigenentwicklung von itc-ms.de, die seit vielen Jahren in den Systemen EMIL® und EMILdmp sowie verschiedenen Spezialentwicklungen für Pharma- und andere Industriebetriebe im Einsatz ist.

Für die optionale Datenbankvollverschlüsselung mit AES wurde eine Company License des Firebird Encryption Frameworks von der auf Firebird spezialisierten Firma IBSurgeon mit Quellcode erworben.

Für Ende zu Ende verschlüsselte Datenübertragung in Modellversuchen und DMP kommen das Kryptomodul der KBV oder GPG (die Kernkomponente von GPG4WIN) mit den öffentlichen Schlüsseln der Datenempfänger zum Einsatz.

Zur Pflege und Bereitstellung der Dokumentation als Kontexthilfe, Handbuch und Webversion wird das geniale Standardsystem Help & Manual von EC Software aus Österreich (die übrigens auch in Delphi entwickeln) eingesetzt.

Für ein durchgängiges grafisches Design wurden grafische Elemente/Symbole über ein Icons8 Abo erworben. Abbildungen wurden - soweit nicht selbst erstellt - von Fotolia/Adobe Stock erworben (z.B. die Männchen).

#### *Warum entwickelt itc-ms.de eigentlich in Delphi?*

*itc-ms.de* hat in der langjährigen Tätigkeit für viele Auftraggeber auf Kundenwunsch mit nahezu allen Entwicklungsumgebungen gearbeitet, darunter Visual Studio (BASIC, C#, C++), Java, Javascript Frameworks und PHP. Im Vergleich zu all diesen Frameworks und Entwicklungsumgebungen war Delphi immer die mit Abstand produktivste und die jenige mit den besten, für mittelgroße Anwendungen benötigten Komponentensets, erzeugt pfeilschnelle Anwendungen und hat sich auf ganzer Strecke über viele Jahre bewährt.

Da Delphi Anwendungen Betriebssystem-Nativ sind und keine Laufzeitumgebungen benötigen wie z.B. Java Anwendungen, sind diese auch recht immun gegen Betriebssystemänderungen und Updates. Außerdem sind Delphi Anwendungen im Vergleich zu z.B. Java Anwendungen in vielen Beklangen erheblich schneller. Das ist bei hochkomplexen Systemen wie EMILdmp relevant, wo viele Dinge hinter der Bühne ablaufen.

Ansonsten sind Programmiersprachen Werkzeuge. Ebensowenig, wie sich der Kunde des Tischlers dafür interessiert, mit welcher Säge etwas zugeschnitten wurde, sondern nur die Beschaffenheit der Holzkante eine Rolle spielt, achten nach unserer Erfahrungen Kunden darauf, was die Software kann und wie gut, flott und verlässlich sie das tut.

# **Index**

# **- A -**

Aktivierungscode [12](#page-11-0) Aufschalten [34](#page-33-1)

# **- B -**

BSNR [7](#page-6-0)

# **- C -**

CE-Kennzeichnung [39](#page-38-0) Crossover [44](#page-43-1)

# **- D -**

Datenschutz [41](#page-40-1) Delphi [44](#page-43-1) DMP Dokumentationsintervall [19](#page-18-0) DMP Kassenwechsel [19](#page-18-0) DMP Warnungen [19](#page-18-0) DMP Ziffern prüfen [27](#page-26-0) DMP-Identifikation [16](#page-15-0) DMP-Kontrollzentrum [14](#page-13-0)

# **- E -**

Exceptions [36](#page-35-0)

# **- F -**

Fernservice [34](#page-33-1)

# **- G -** Gewährleistung [39](#page-38-2)

# **- H -**

Haftung [40](#page-39-1) Hilfestellung [34](#page-33-1) Hinweise [4](#page-3-0)

# **- I -**

Import [33](#page-32-0) installation [5](#page-4-0)

# **- K -**

Klinik-KIK [7](#page-6-0) Konfiguration [7](#page-6-0) KVDT [27](#page-26-0)

# **- L -**

LANR [7](#page-6-0) Lizenz [12](#page-11-0)

# **- M -**

Medizinprodukt [39](#page-38-0) Mitwirkungspflichten [40](#page-39-0)

**- N -** Nutzungsbedingungen [38](#page-37-1)

# **- O -** Offline-Aktivierung [12](#page-11-0) Online-Aktivierung [12](#page-11-0)

# **- P -**

Pascal [44](#page-43-1) Programmfehler [34,](#page-33-0) [36](#page-35-0)

# **- R -** Rechte Dritter [41](#page-40-0) Remotely [34](#page-33-1)

# **- S -**

Schnittstelle [7](#page-6-0) Script [44](#page-43-1) Service [34,](#page-33-0) [39](#page-38-1) Systemeinstellung [7](#page-6-0)

# **- U -**

Übersicht DMP Dokumentationen [14](#page-13-0) Unverschlüsselte eDMPs [33](#page-32-0)

# **- V -** Vertraulichkeit [41](#page-40-1)

**- W -** Willkommen [4](#page-3-0) WINE [44](#page-43-1)

# **- Z -**

Zweckbestimmung [39](#page-38-0)